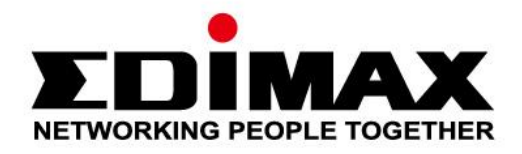

# **EW-7811UTC**

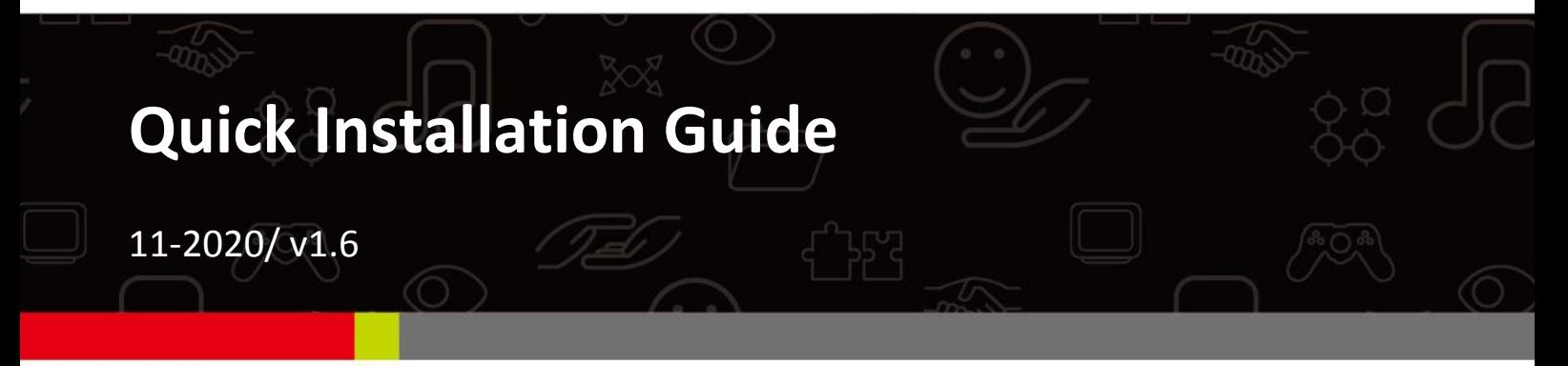

#### Edimax Technology Co., Ltd.

No. 278, Xinhu 1st Rd., Neihu Dist., Taipei City, Taiwan Email: support@edimax.com.tw

#### **Edimax Technology Europe B.V.**

Fijenhof 2, 5652 AE Eindhoven, The Netherlands Email: support@edimax.nl

#### **Edimax Computer Company**

3444 De La Cruz Blvd., Santa Clara, CA 95054, USA Live Tech Support: 1(800) 652-6776 Email: support@edimax.com

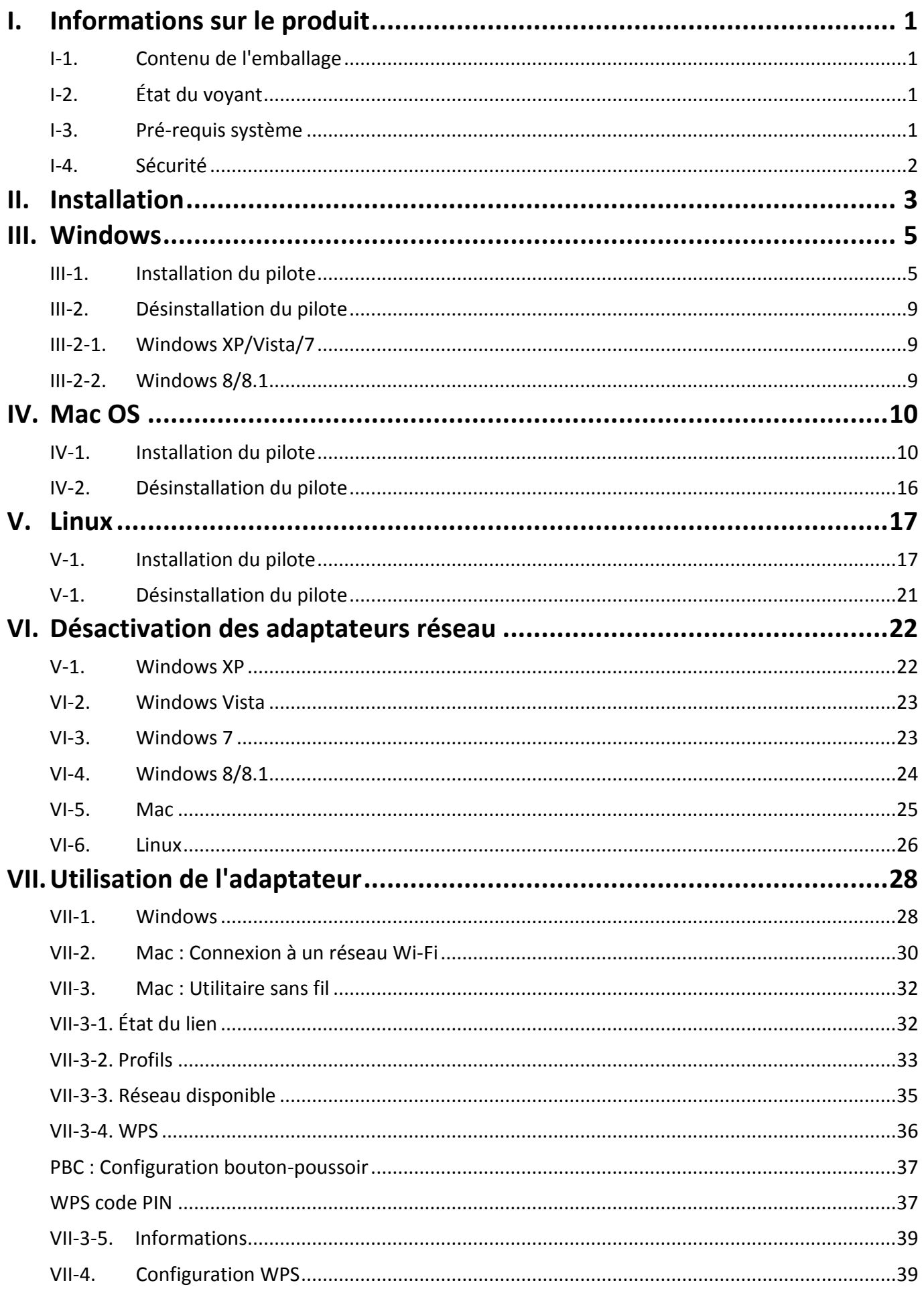

# **Multi-Language Quick Installation Guide (QIG) on the CD**

**Čeština:** Českého průvodce rychlou instalací naleznete na přiloženém CD s ovladači.

**Deutsch:** Finden Sie bitte das deutsche S.A.L. beiliegend in der Treiber CD.

**Español:** Incluido en el CD el G.R.I. en Español.

**Français:** Veuillez trouver l'français G.I.R ci-joint dans le CD.

**Italiano:** Incluso nel CD il Q.I.G. in Italiano.

**Magyar:** A magyar telepítési útmutató megtalálható a mellékelt CD-n.

**Nederlands:** De nederlandse Q.I.G. treft u aan op de bijgesloten CD.

**Polski:** Skrócona instrukcja instalacji w języku polskim znajduje się na załączonej płycie CD.

**Português:** Incluído no CD o G.I.R. em Portugues.

**Русский:** Найдите Q.I.G. на pусскoм языке на приложеном CD.

Türkçe: Ürün ile beraber gelen CD içinde Türkçe Hızlı Kurulum Kılavuzu'nu bulabilirsiniz.

**Українська:** Для швидкого налаштування Вашого пристрою, будь ласка, ознайомтесь з інструкцією на CD.

# <span id="page-3-0"></span>*I. Informations sur le produit*

## <span id="page-3-1"></span>**I-1. Contenu de l'emballage**

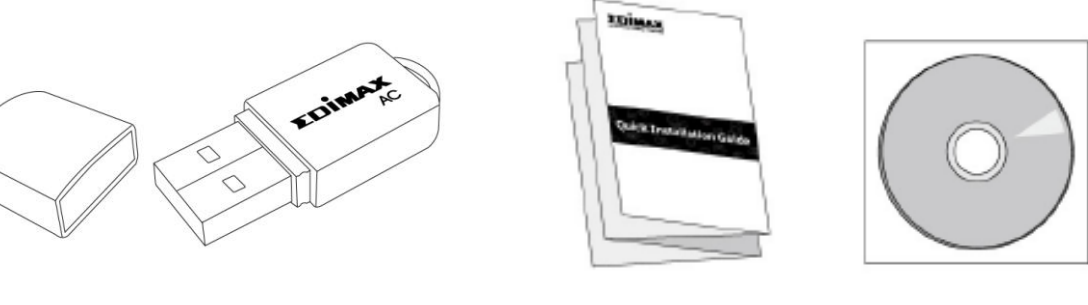

*EW-7811UTC QIG CD-ROM*

## <span id="page-3-2"></span>**I-2. État du voyant**

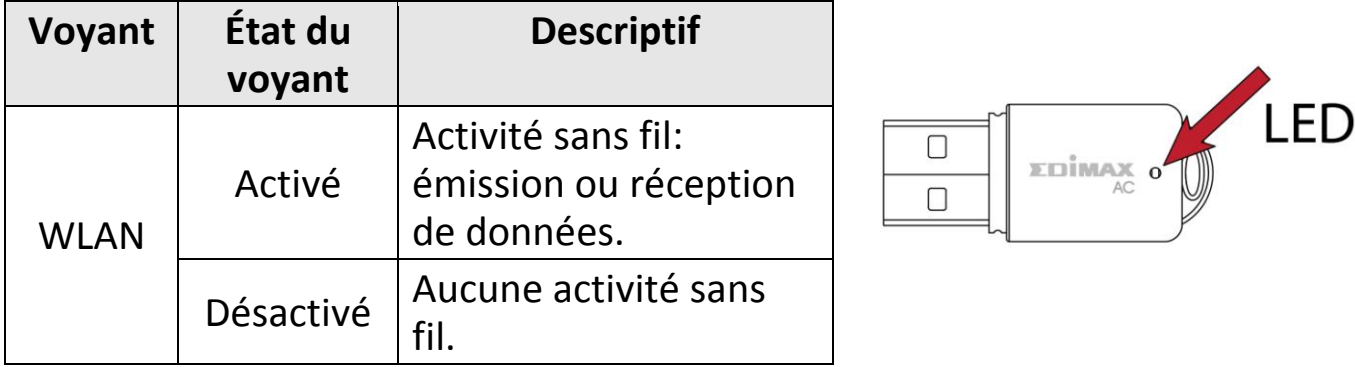

### <span id="page-3-3"></span>**I-3. Pré-requis système**

- Windows XP/Vista/7/8/8.1~, Mac OS X 10.7~, Linux
- Port USB 2.0
- Disque dur : 100MB
- <span id="page-3-4"></span>- Lecteur CD-ROM

### **I-4. Sécurité**

Afin de garantir un fonctionnement sûr de l'appareil et la sécurité des utilisateurs, veuillez lire et respecter les consignes de sécurité suivantes.

- **1.** L'adaptateur sans fil est conçu pour une utilisation à l'intérieur uniquement ; ne placez pas l'adaptateur sans fil à l'extérieur.
- **2.** Ne placez pas l'adaptateur sans fil dans ou à proximité de lieux chauds/humides (par ex. cuisine ou salle de bain).
- **3.** L'adaptateur sans fil contient de petites pièces qui peuvent représenter un risque pour les enfants de moins de 3 ans. Veuillez tenir l'adaptateur sans fil hors de portée des enfants.
- **4.** Ne placez pas l'adaptateur sans fil sur du papier, du tissu ou tout autre matériau inflammable. L'adaptateur sans fil devient chaud durant l'utilisation.
- **5.** L'adaptateur sans fil ne contient aucune pièce pouvant être réparée par l'utilisateur. En cas de problèmes avec l'adaptateur sans fil, veuillez contacter votre revendeur et demander de l'aide.
- **6.** L'adaptateur sans fil est un appareil électrique et vous devez cesser immédiatement son utilisation si est mouillé pour une raison quelconque. Contactez un électricien qualifié pour toute aide supplémentaire.

# <span id="page-5-0"></span>*II. Installation*

**1.** Allumez votre ordinateur et insérez l'adaptateur USB dans un port USB libre de votre ordinateur.

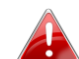

*Ne forcez jamais pour insérer l'adaptateur USB.*

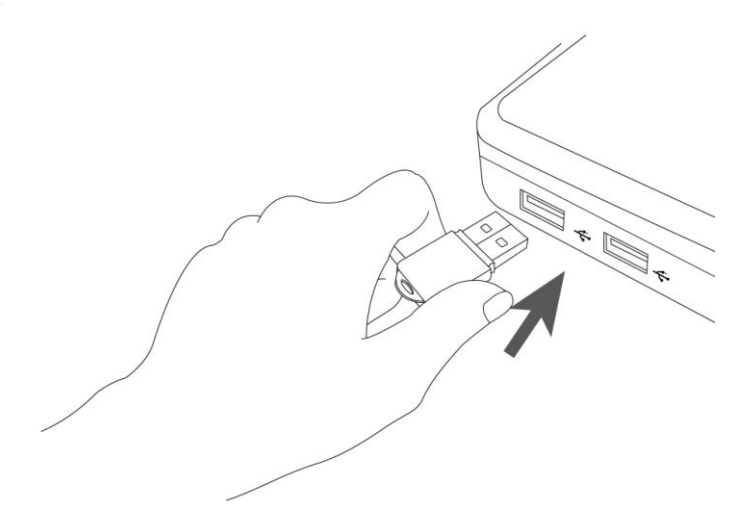

**2.** Si une fenêtre Assistant nouveau matériel/Installation de pilote s'affiche comme illustré ci-dessous, cliquez sur «Annuler» ou «Fermer».

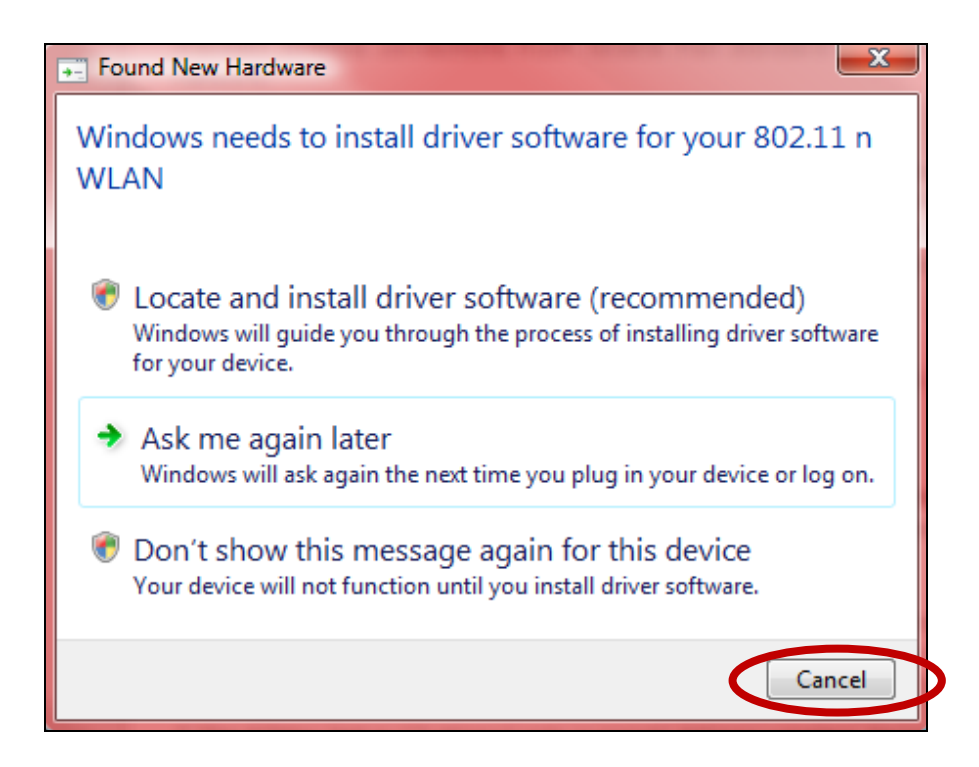

**3.** Insérez le CD-ROM inclus dans le lecteur de CD de votre ordinateur.

**4.** Pour les utilisateurs de **Windows**, l'assistant d'installation s'affiche. Pour les utilisateurs de **Mac**, le dossier «Mac» du CD s'affiche. Les pilotes **Linux** sont également inclus dans le dossier «Linux».

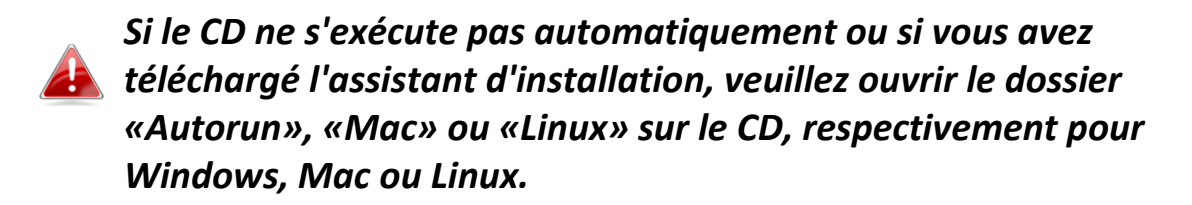

**5.** Merci de suivre les instructions relatives à votre système d'exploitation au chapitre approprié.

# <span id="page-7-0"></span>*III. Windows*

## <span id="page-7-1"></span>**III-1. Installation du pilote**

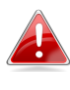

*Si le CD ne s'exécute pas automatiquement, veuillez ouvrir le dossier «AutoRun» et exécuter le fichier «Autorun.exe» pour lancer l'assistant d'installation.*

**1.** Cliquez sur l'adpatateur USB sans fil EW-7811UTC pour continuer.

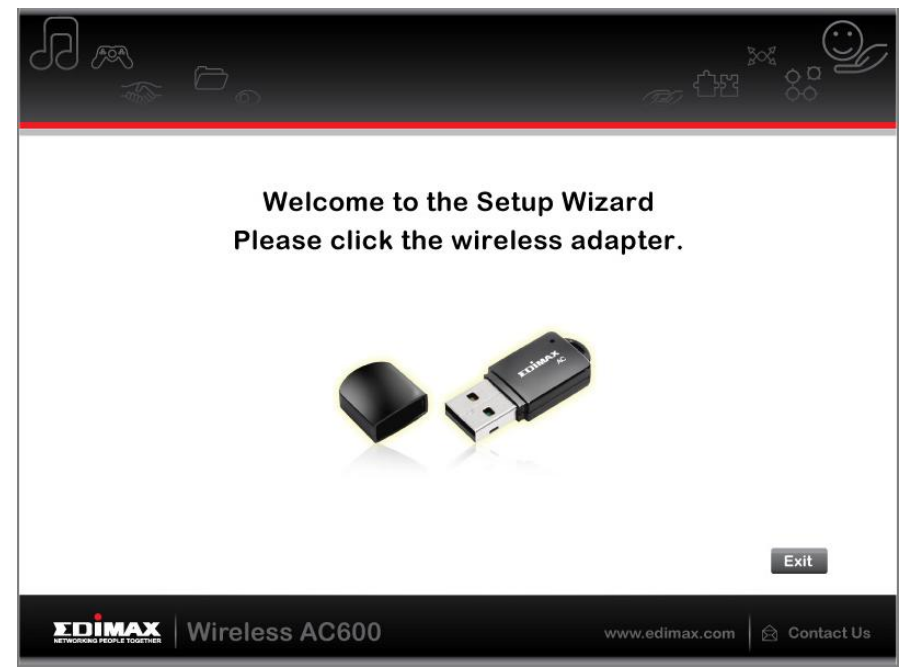

images AutoRun **AUTORUN** 

**2.** Cliquez sur «Install Driver» (Installer le pilote) pour installer les pilotes pour votre EW-7811UTC.

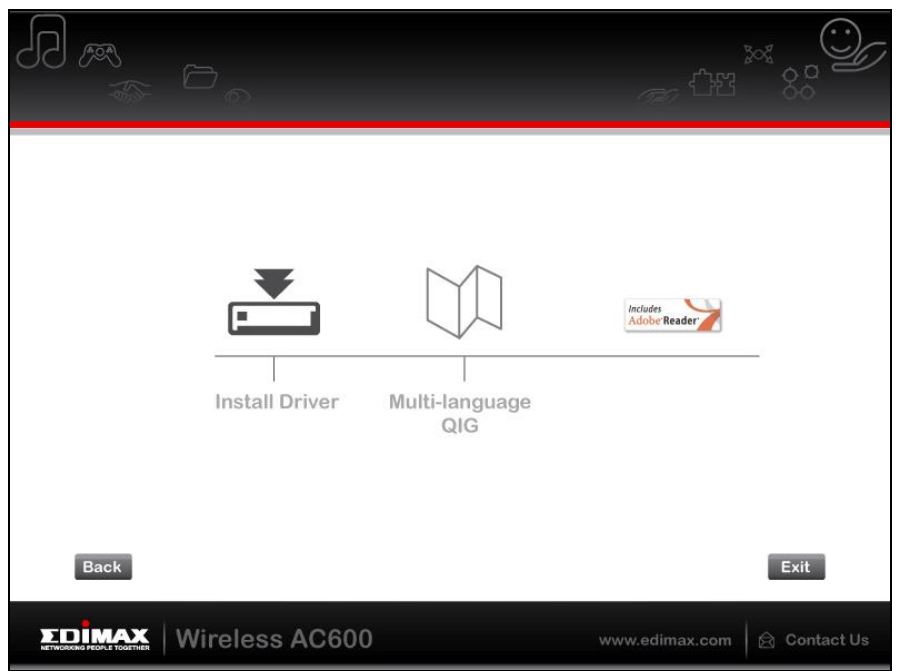

**3.** Veuillez attendre que l'assistant d'installation soir prêt, puis cliquez sur "Suivant" pour continuer.

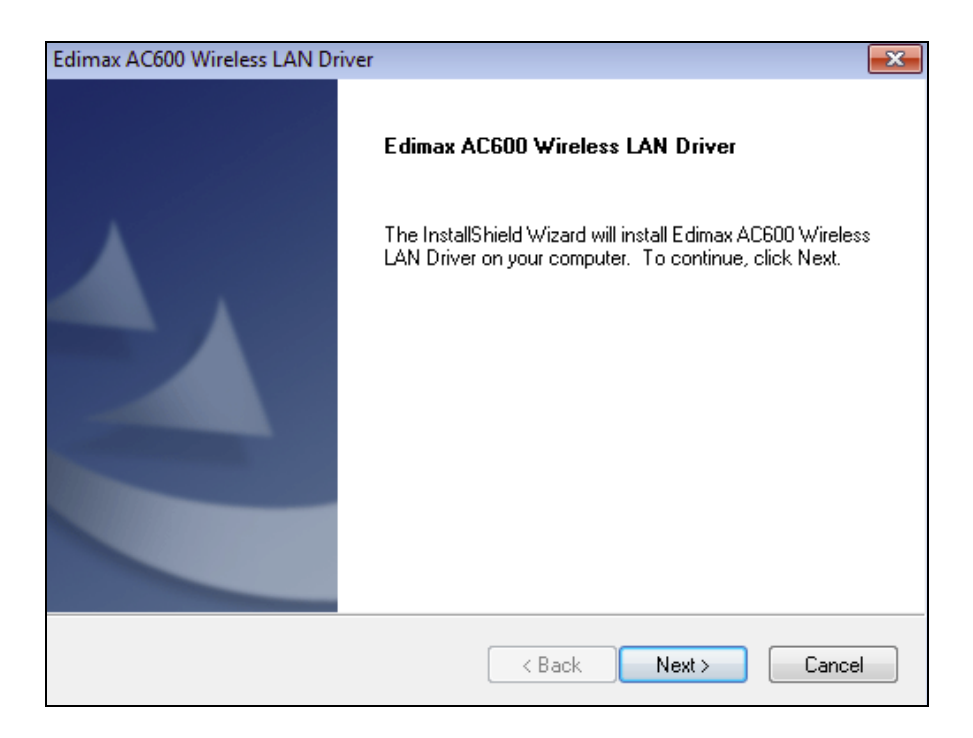

**4.** Veuillez patienter pendant l'installation du pilote.

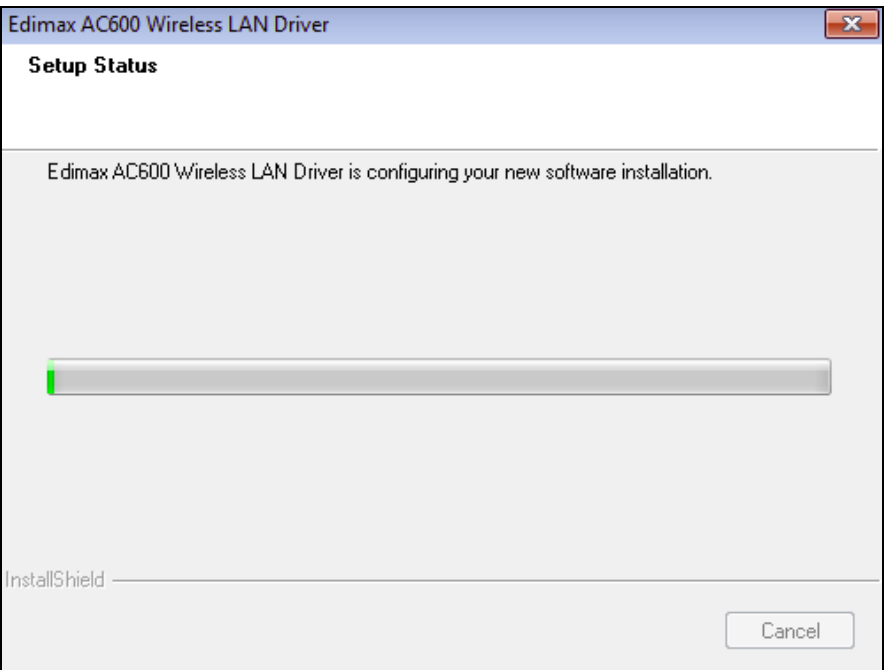

**5.** Avant de pouvoir utiliser l'adaptateur sans fil, vous devez redémarrer votre ordinateur. Lorsque l'installation est terminée, il vous sera demandé si vous souhaitez redémarrer l'ordinateur tout de suite ou plus tard. Cliquez sur "Terminer" pour continuer.

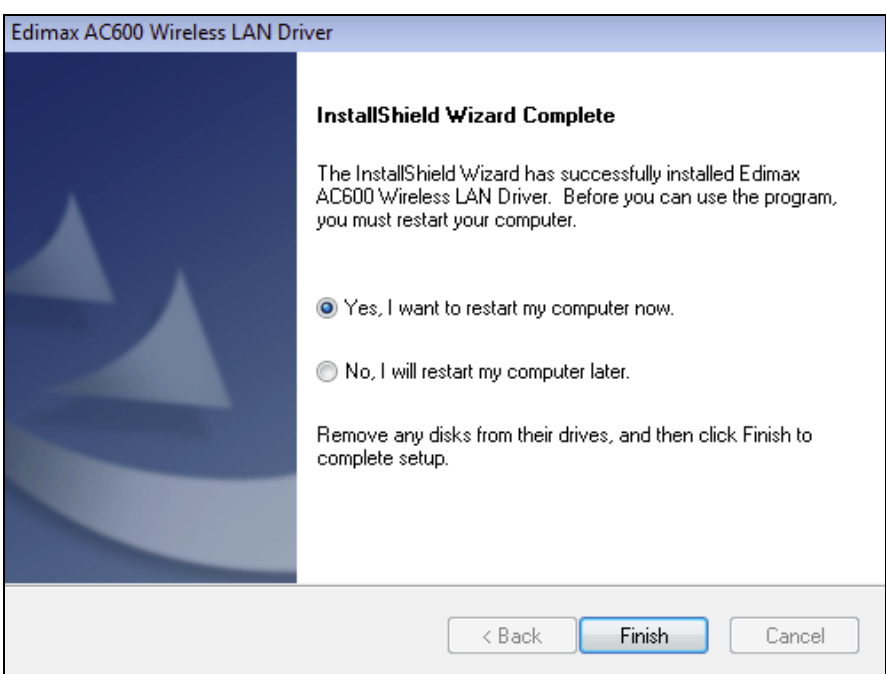

**6.** Après le redémarrage de votre ordinateur, votre EW-7811UTC sera installé et prêt à fonctionner. Veuillez désactiver tous les autres adaptateurs sans fil comme décrit au point **VI. Désactivation des adaptateurs réseau.** Ensuite, les utilisateurs Windows peuvent se connecter à un réseau Wi-Fi disponible comme d'habitude. Pour savoir comment faire, veuillez consulter **VII. Utilisation de l'adaptateur.**

### <span id="page-11-0"></span>**III-2. Désinstallation du pilote**

## <span id="page-11-1"></span>**III-2-1. Windows XP/Vista/7**

**1.** Allez dans **Démarrer > Programmes > Edimax Wireless LAN > Désinstaller**.

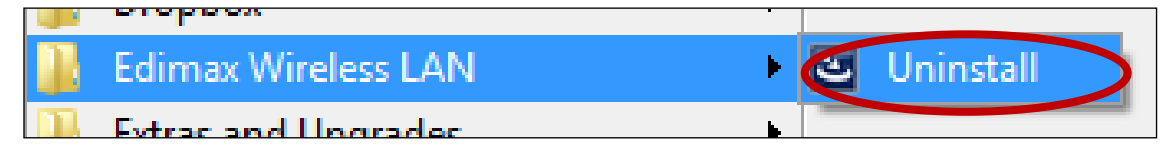

**2.** Suivez les instructions sur l'écran. Un assistant de désinstallation vous guidera à travers la procédure.

#### <span id="page-11-2"></span>**III-2-2. Windows 8/8.1**

**1.** Effectuez un clic droit sur l'écran «Démarrage» et cliquez sur l'icône «Toutes les applications» en bas à droite.

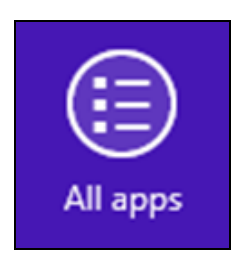

**2.** Repérez la catégorie Edimax Wireless LAN, sélectionnez «Désinstaller» et suivez les instructions sur l'écran.

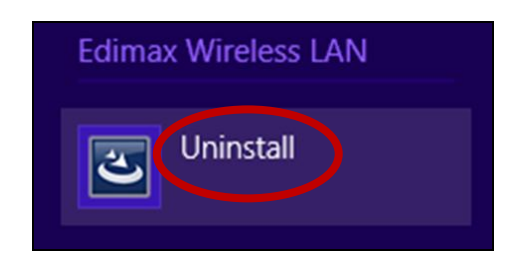

# <span id="page-12-0"></span>*IV. Mac OS*

#### <span id="page-12-1"></span>**IV-1. Installation du pilote**

*Assurez-vous de sélectionner le dossier correct pour votre version de Mac OS. Pour vérifier votre version de Mac OS, cliquez sur le logo Apple en haut à gauche du bureau et allez dans «À propos de ce Mac».*

**1.** Ouvrez le dossier «Wlan\_11ac\_USB\_MacOS10…» pour votre version de Mac OS X (10.4 - 10.9) et effectuez un double clic sur le fichier «Installer.pkg» pour ouvrir l'assistant d'installation du pilote.

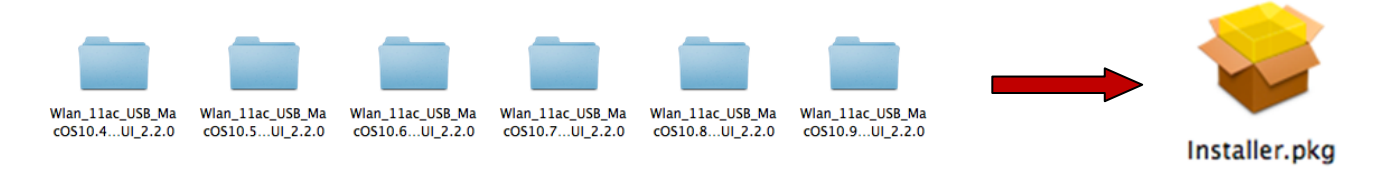

**2.** Cliquez sur «Continuer» pour passer à l'étape suivante.

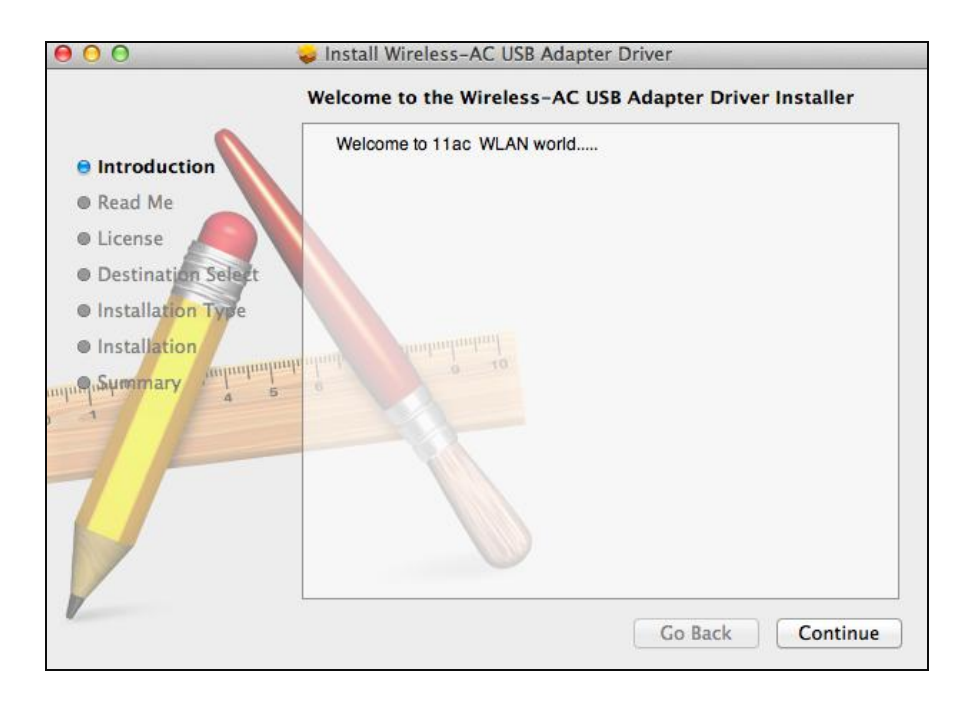

**3.** L'écran suivant affiche des informations importantes que vous devez lire attentivement (après l'installation du pilote, vous devez activer l'adaptateur sans fil dans «Préférences système  $\rightarrow$  Réseau». Vous pouvez cliquer sur «Imprimer» ou «Enregistrer» pour imprimer/enregistrer ces informations au besoin; les instructions sont répétées à l'**Étape** 13). Cliquez sur «Continuer» lorsque vous êtes prêt à continuer.

*Si une ancienne version du logiciel est déjà installée sur votre ordinateur, veuillez la désinstaller avant de continuer.*

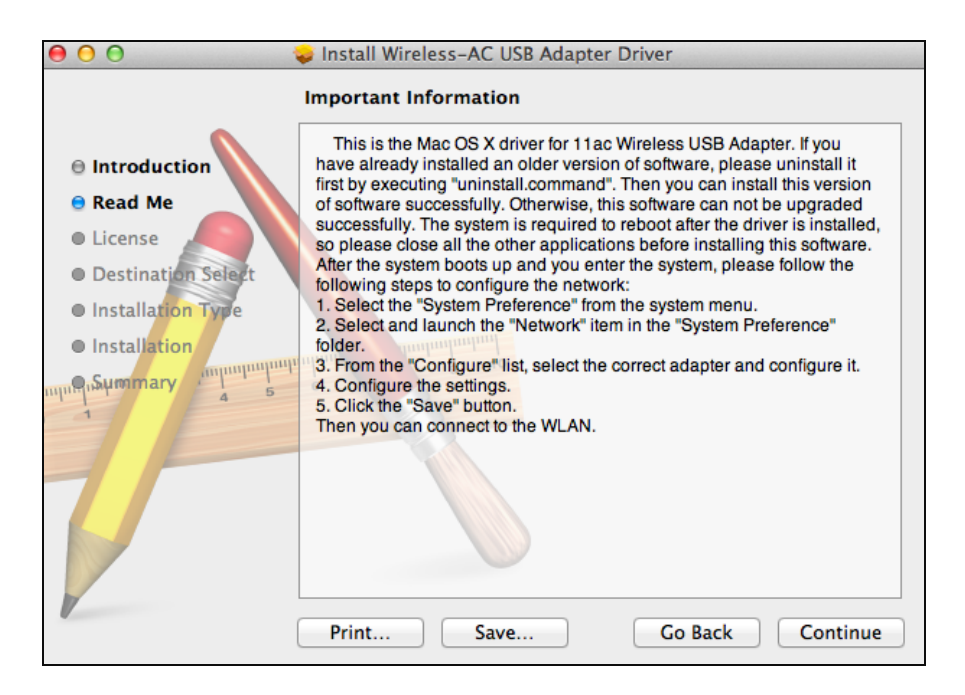

**4.** Sélectionnez une langue (la langue par défaut est l'anglais) et cliquez sur «Continuer» pour installer le pilote.

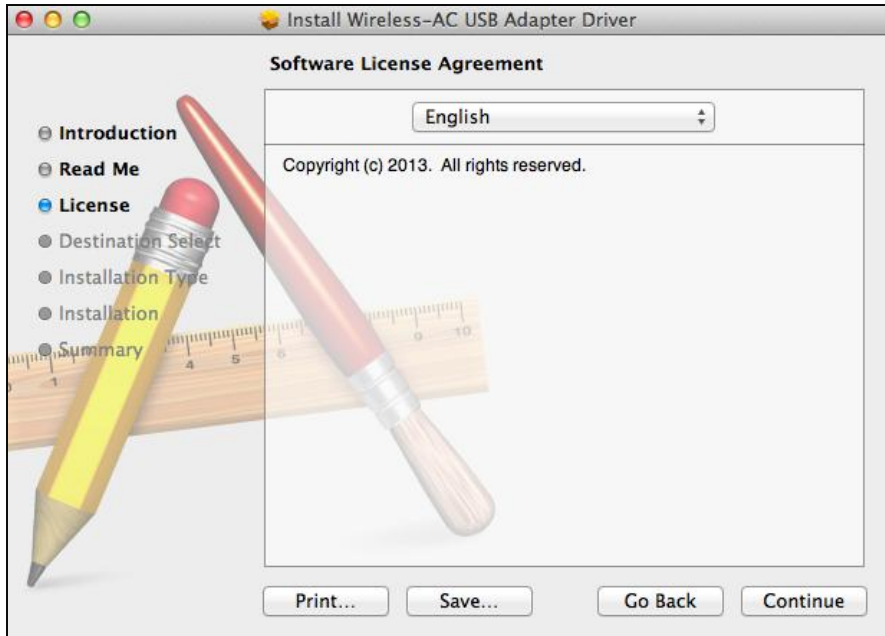

**5.** Pour lire la licence du logiciel, cliquez sur «Lire licence» et cliquez sur «Accepter» pour confirmer que vous acceptez les conditions. Vous devez accepter les conditions pour continuer l'installation du logiciel.

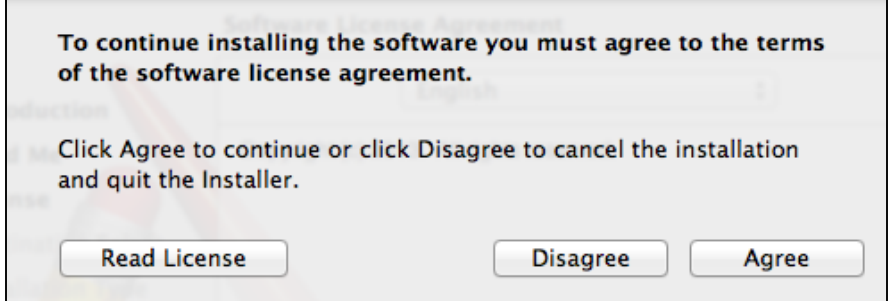

**6.** Sélectionnez l'utilisateur pour lequel installer le logiciel (si cela vous est demandé) et cliquez sur «Continuer».

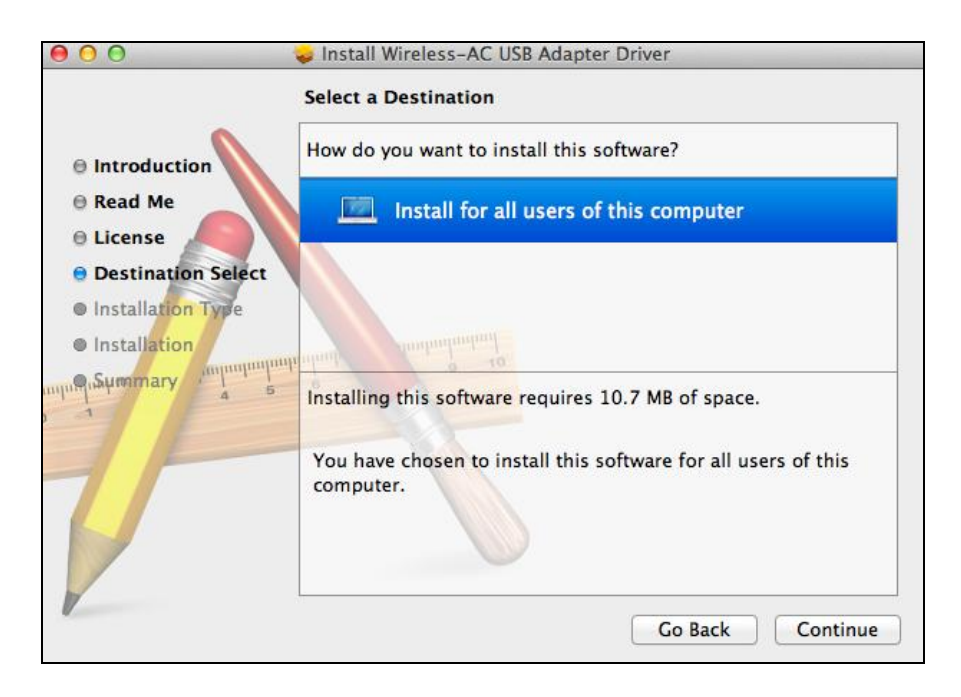

# **7.** Cliquez sur «Installer» pour installer le pilote.

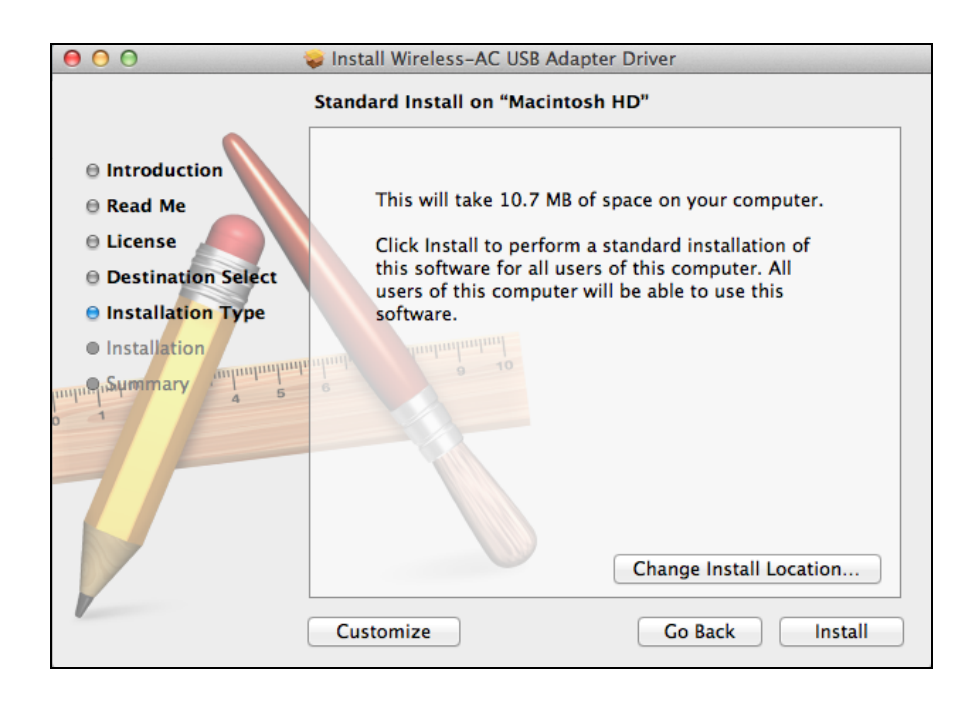

**8.** Il peut vous être demandé de saisir votre mot de passe système/administrateur avant de commencer l'installation. Saisissez votre mot de passe et cliquez sur «Installer le logiciel».

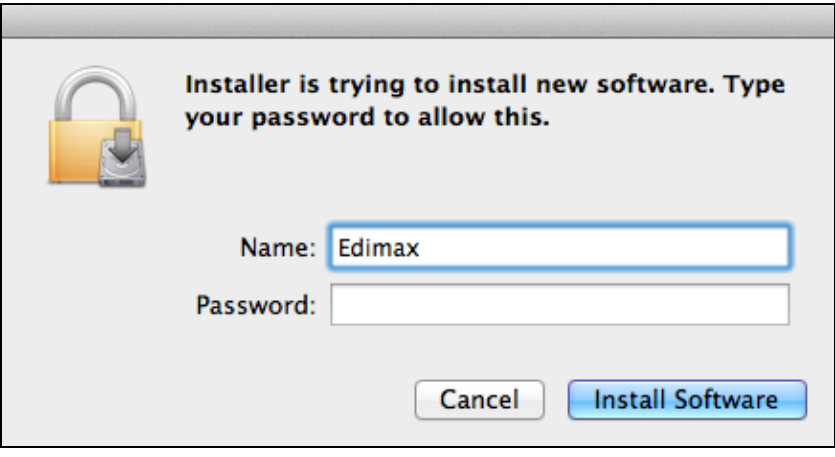

**9.** Il vous sera demandé de redémarrer votre ordinateur à la fin de l'installation. Cliquez sur «Continuer l'installation» pour continuer.

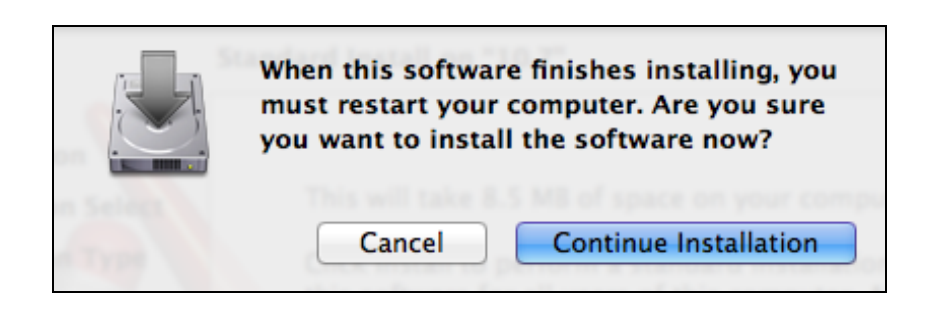

# **10.** Veuillez patienter pendant l'installation du pilote.

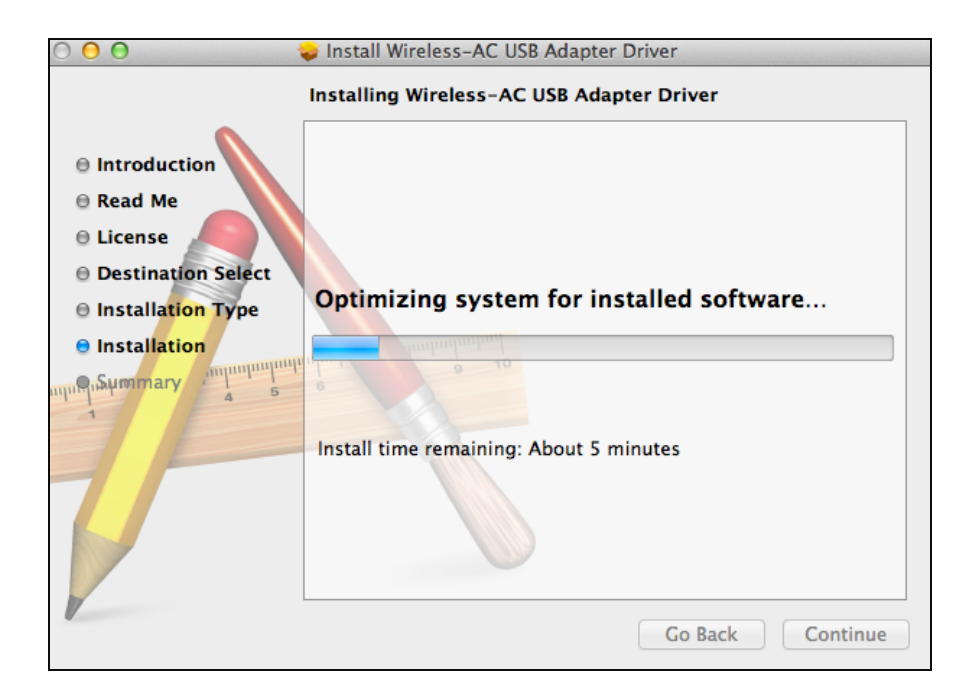

**11.** Lorsque l'installation est terminée, vous verrez l'écran suivant qui vous informera que L'installation a été réussie. Cliquez sur «Redémarrer» pour redémarrer votre ordinateur.

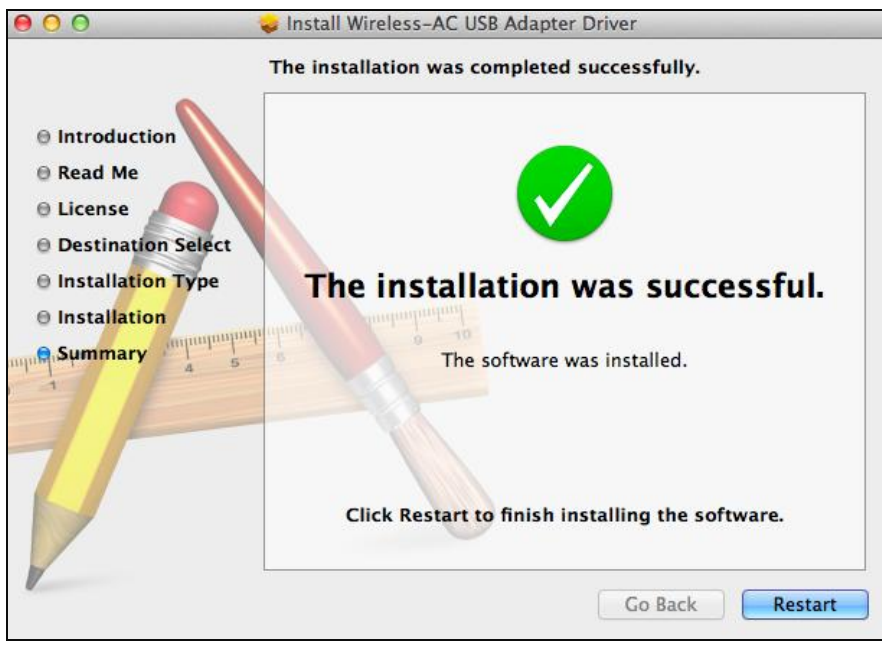

**12.** Lorsque l'adaptateur est connecté à votre ordinateur (après le redémarrage du système), l'utilitaire sans fil s'ouvre automatiquement. Cependant, si vous voyez l'avis ci-dessous, vous devez activer l'adaptateur dans «Préférences système  $\rightarrow$  Réseau» comme indiqué auparavant au point **IV-1. Installation du pilote** Étape 3.

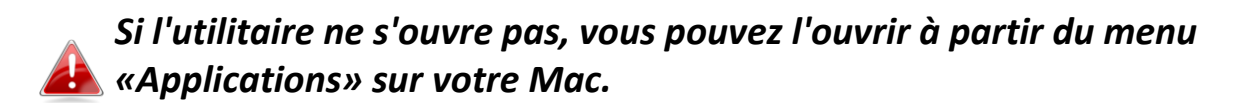

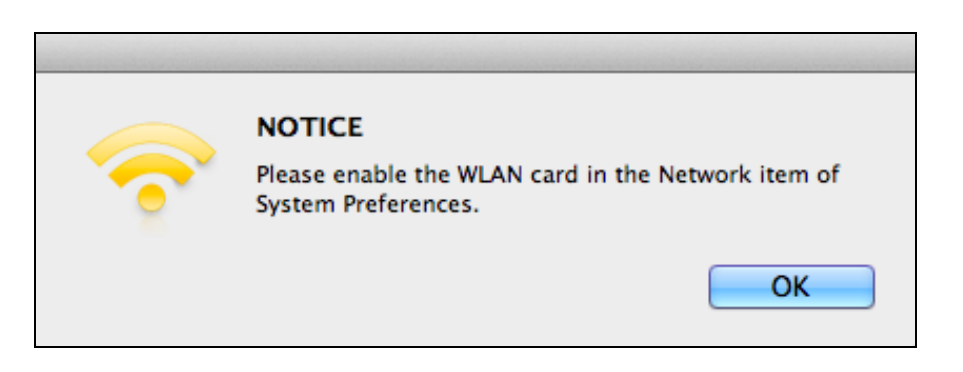

13. Allez dans «Préférences système → Réseau» et une fenêtre s'ouvrira pour indiquer qu'une nouvelle interface a été détectée. Cliquez sur «OK» pour fermer la fenêtre et cliquez sur «Appliquer» en bas à droite du panneau «Réseau».

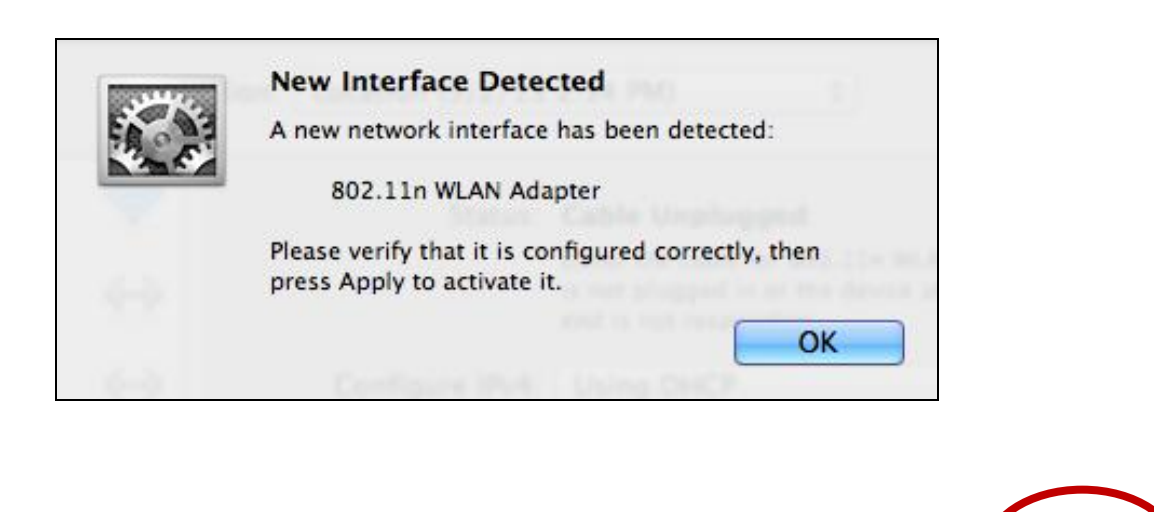

Assist me...

Revert

Apply

**14.** Ensuite, désactivez tous les autres adaptateurs sans fil comme décrit au point **VI. Désactivation des adaptateurs réseau.** Les utilisateurs Mac peuvent alors se connecter à un réseau Wi-Fi à l'aide de l'utilitaire fourni. Pour savoir comment faire, veuillez consulter **VII. Utilisation de l'adaptateur.**

#### <span id="page-18-0"></span>**IV-2. Désinstallation du pilote**

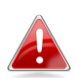

*Assurez-vous de sélectionner le dossier correct pour votre version de Mac OS. Pour vérifier votre version de Mac OS, cliquez sur le logo Apple en haut à gauche du bureau et allez dans «À propos de ce Mac».*

**1.** Ouvrez le dossier «Wlan\_11ac\_USB\_MacOS10…» pour votre version de Mac OS X (10.4 - 10.9).

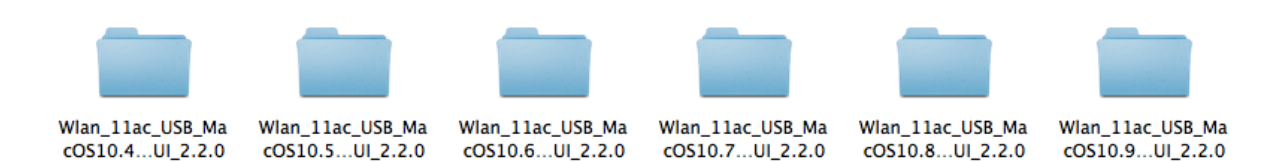

**2.** Effectuez un double clic sur le fichier «Uninstall.command» et suivez les instructions sur l'écran.

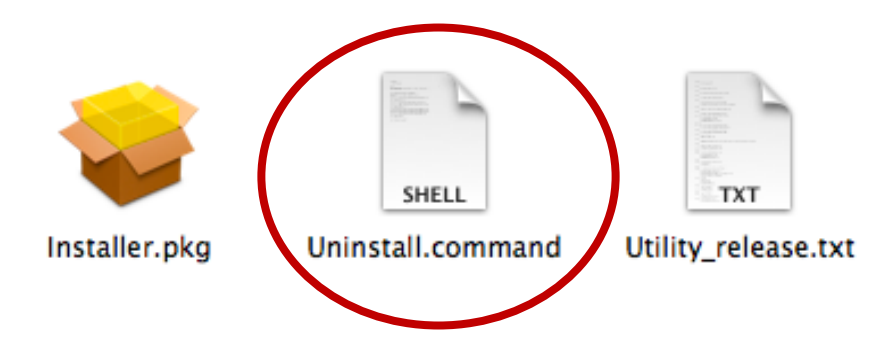

<span id="page-19-0"></span>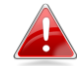

*Les instructions suivantes sont un exemple de configuration Linux utilisant Ubuntu 12.04. Le processus peut varier en fonction de votre système d'exploitation.*

<span id="page-19-1"></span>**V-1. Installation du pilote**

*Une connexion à Internet active est requise pour l'installation du pilote Linux.*

- **1.** Assurez-vous que votre ordinateur est connecté à Internet.
- **2.** Cliquez sur «Tableau de bord Accueil» et saisissez «terminal». Cliquez sur l'icône «terminal».

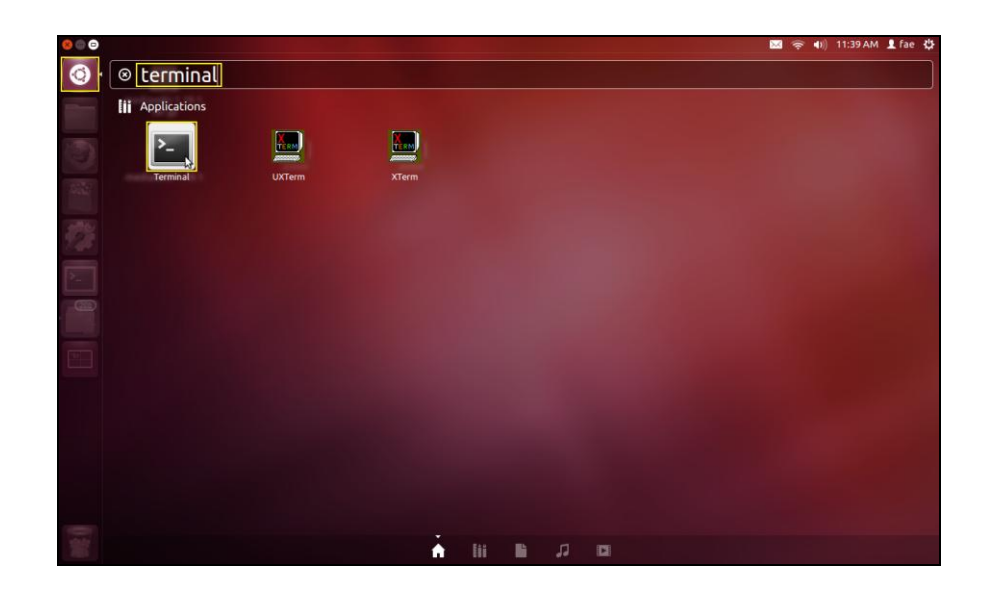

**3.** Exécutez la commande ci-dessous pour télécharger le paquet nécessaire pour compiler le pilote.

#### **sudo apt-get install build-essential**

Saisissez le mot de passe pour l'administrateur, puis saisissez **«y»** pour installer le paquet gcc.

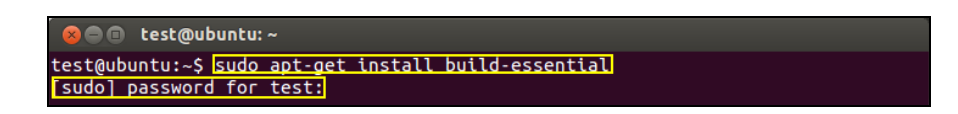

**4.** Passez au dossier «Accueil» et saisissez la commande ci-dessous (remplacez «test» par votre nom d'utilisateur):

**cd /home/test**

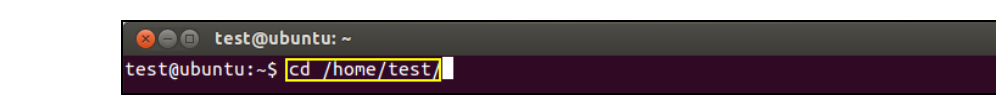

**5.** Exécutez l'extraction du pilote avec la commande ci-dessous:

#### **tar vxzf rtl8812AU\_linux\_v4.2.0\_6952.20130315.tar.gz**

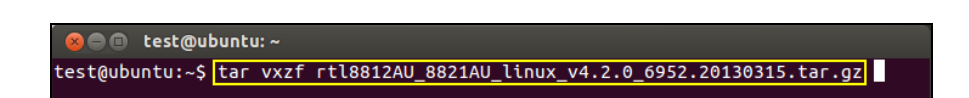

**6.** Vérifiez le fichier extrait avec la commande «Is»:

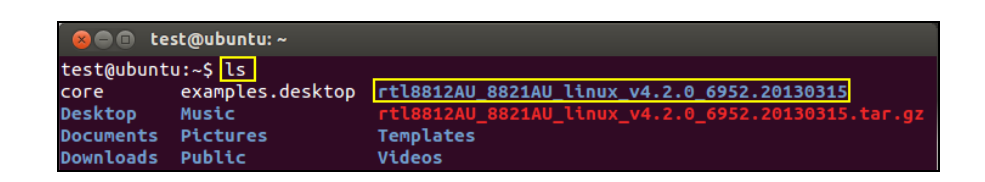

**7.** Passez au dossier du pilote et exécutez la commande ci-dessous:

### **cd rtl8812AU\_8821AU\_linux\_v4.2.0\_6952.20130315**

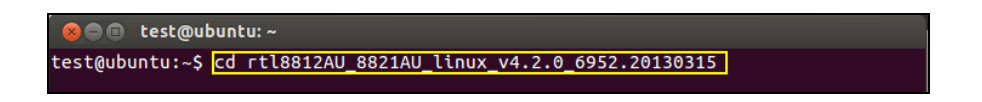

**8.** Compilez le pilote. Exécutez la commande ci-dessous et saisissez le mot de passe.

**sudo make**

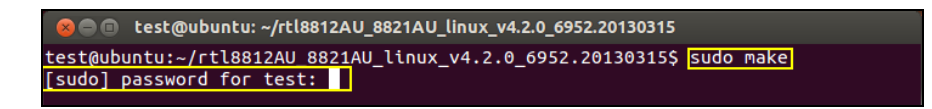

**9.** Exécutez la commande ci-dessous pour charger le pilote.

#### **sudo insmod 8821au.ko**

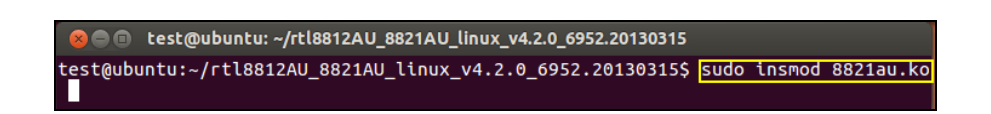

**10.** Branchez l'EW-7811UTC sur votre ordinateur et appuyez sur « Redémarrer ».

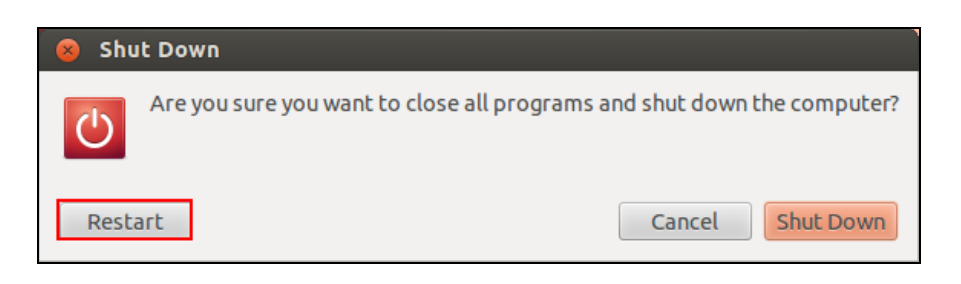

**11.** Lorsque Ubuntu a redémarré, cliquez sur «Tableau de bord Accueil», puis saisissez «réseau». Cliquez sur l'icône «réseau» comme suit.

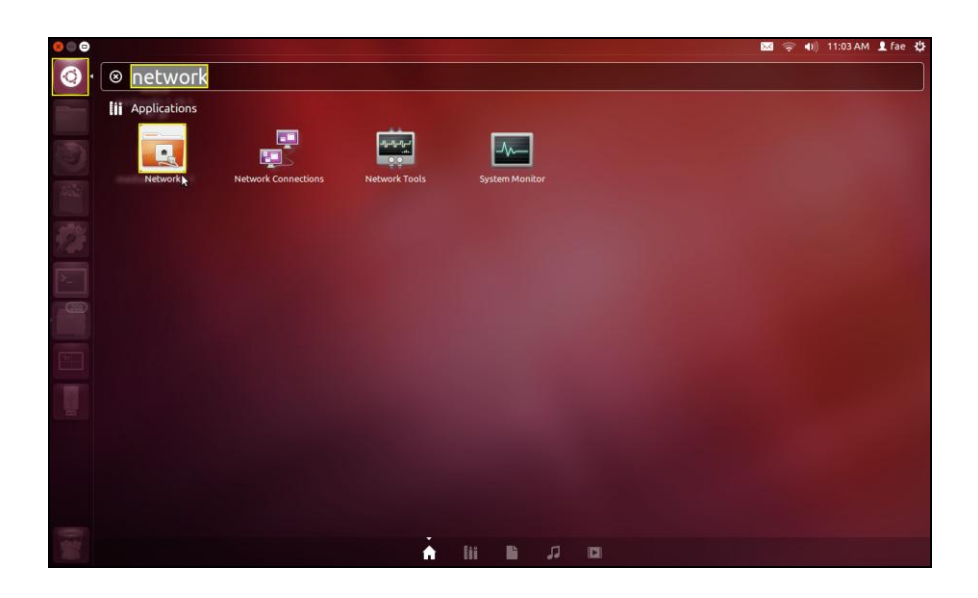

**12.** Cliquez sur «Sans fil» puis cliquez sur l'icône pour ouvrir le menu déroulant intitulé «Nom du réseau». Sélectionnez le réseau auquel vous voulez vous connecter et saisissez les informations de sécurité nécessaires.

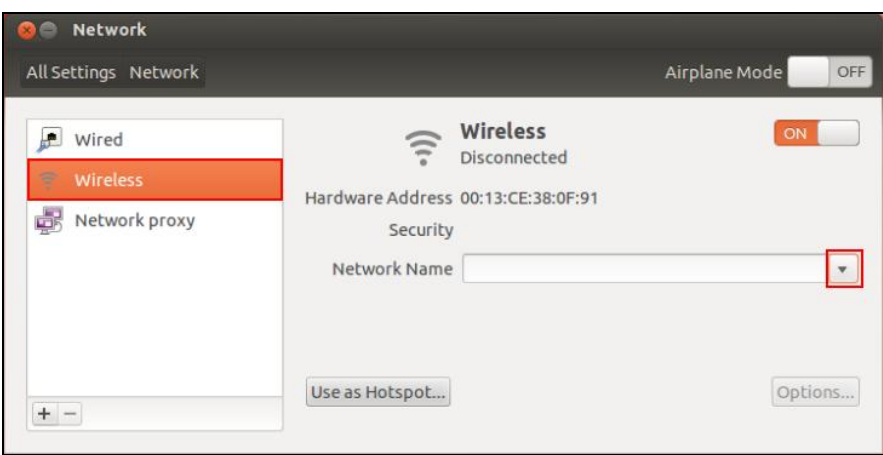

**13.** L'écran «Réseau» affiche «Connecté» pour indiquer qu'une connexion a été établie comme illustré ci-dessous.

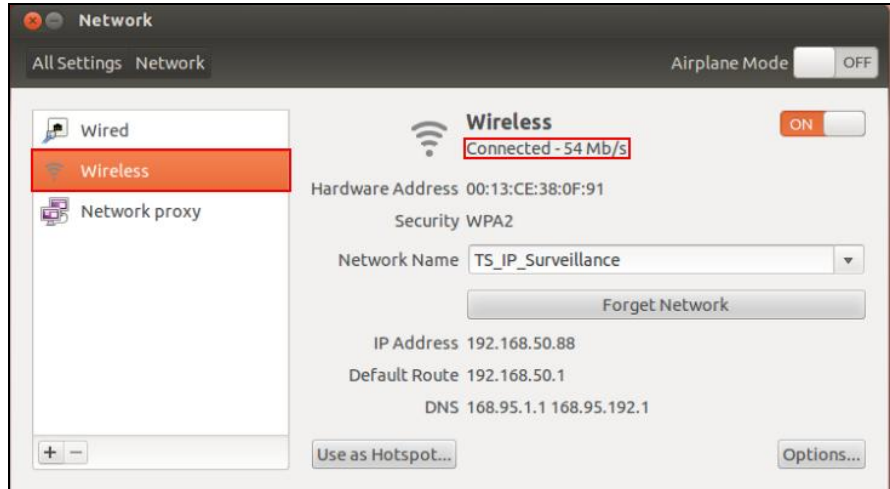

### <span id="page-23-0"></span>**V-1. Désinstallation du pilote**

**1.** Cliquez sur «Tableau de bord Accueil» et saisissez «terminal». Cliquez sur l'icône «terminal».

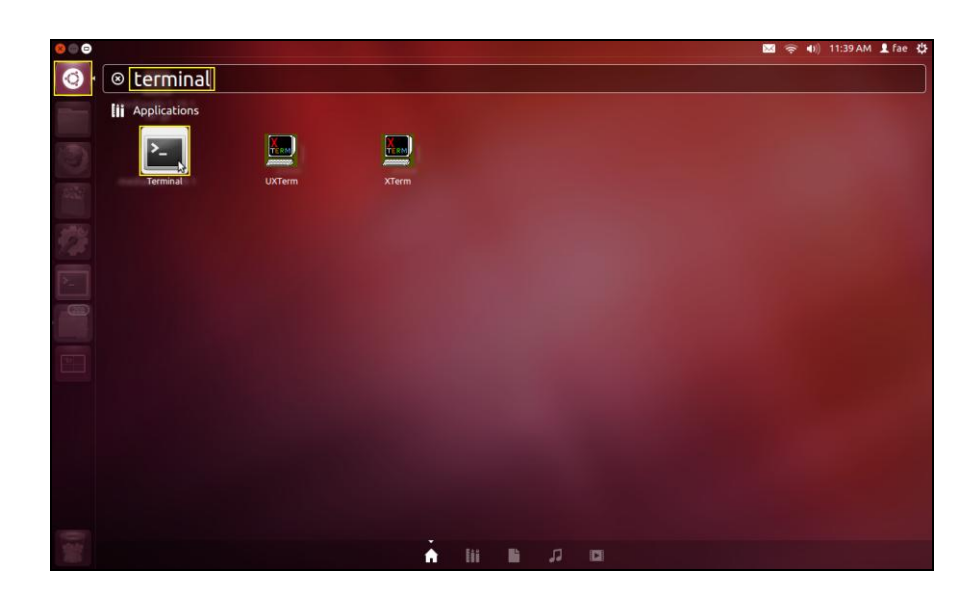

**2.** Passez au dossier:

# **cd /home/test/rtl8812AU\_8821AU\_linux\_v4.2.0\_6952.20130315/**

**3.** Exécutez la commande suivante pour désinstaller le pilote:

**sudo make clean**

# <span id="page-24-0"></span>*VI. Désactivation des adaptateurs réseau*

Pour vous assurer que votre adaptateur USB sans fil peut fonctionner correctement, il est recommandé de désactiver tout autre adaptateur réseau sans fil installé sur l'ordinateur. Si vous ne savez pas comment faire, vous pouvez consulter le manuel de votre ordinateur ou suivre les conseils ci-dessous.

#### <span id="page-24-1"></span>**V-1. Windows XP**

Allez dans **Démarrer > Panneau de configuration > Connexions réseau.** Effectuez un clic droit sur votre adaptateur sans fil et sélectionnez «**Désactiver»**.

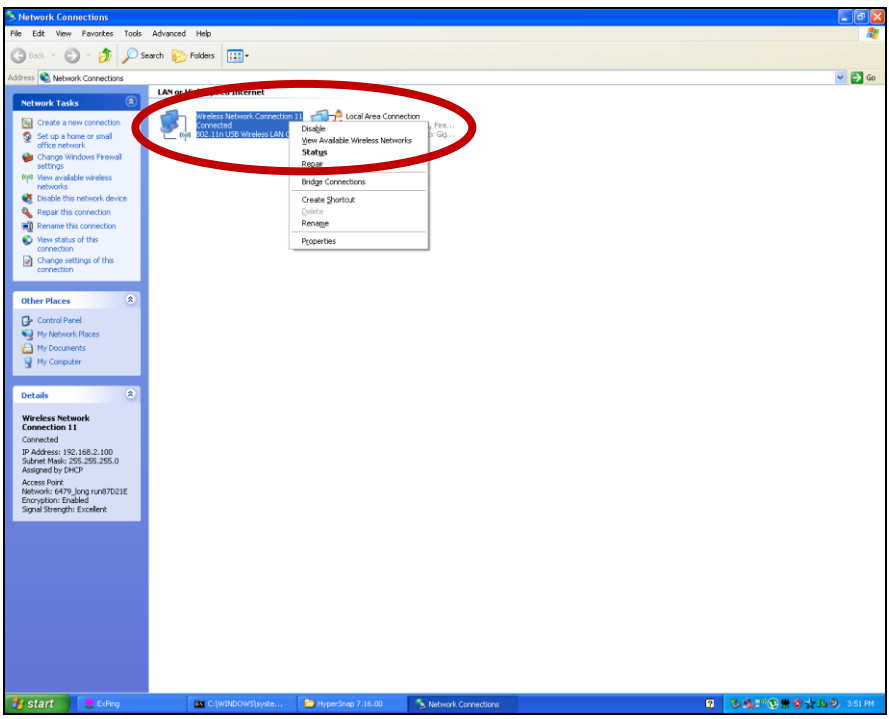

#### <span id="page-25-0"></span>**VI-2. Windows Vista**

Allez dans **Démarrer > Panneau de configuration**. Cliquez sur **Afficher l'état et la gestion du réseau > Afficher l'état** et cliquez sur **Désactiver.**

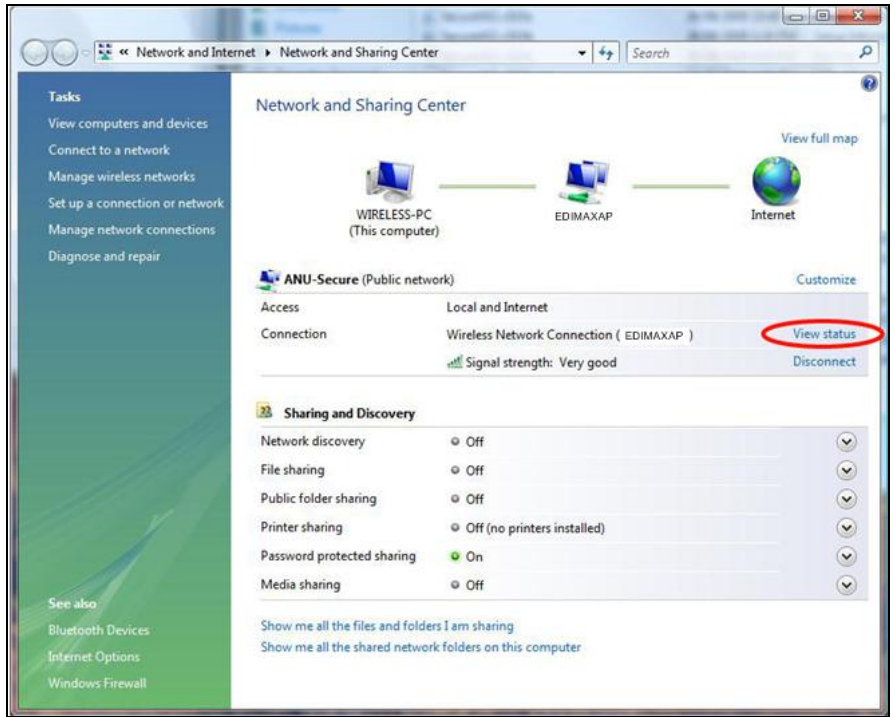

#### <span id="page-25-1"></span>**VI-3. Windows 7**

Allez dans **Démarrer > Panneau de configuration**. Cliquez sur **Afficher l'état et la gestion du réseau > Connexion réseau sans fil** et cliquez sur **Désactiver.**

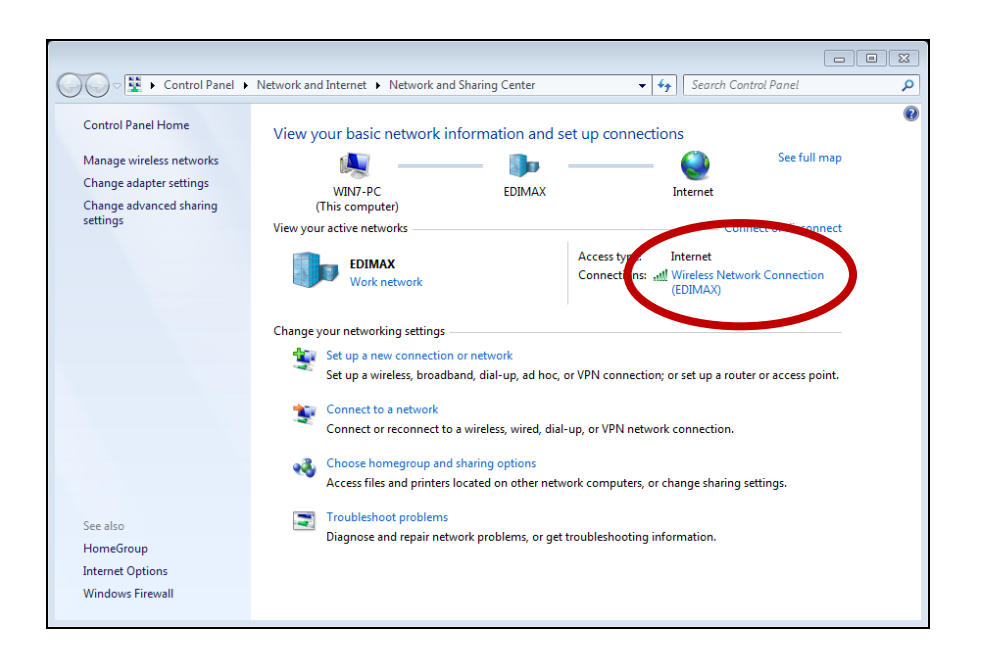

#### <span id="page-26-0"></span>**VI-4. Windows 8/8.1**

- **1.** Passez en mode bureau en cliquant en bas à gauche de l'écran de démarrage de Windows 8. Passez ensuite à **Explorateur de fichiers >** (clic droit) **Réseau > Propriétés > Modifier les paramètres de la carte.**
- **2.** Effectuez un clic droit sur votre adaptateur sans fil et sélectionnez «**Désactiver**».

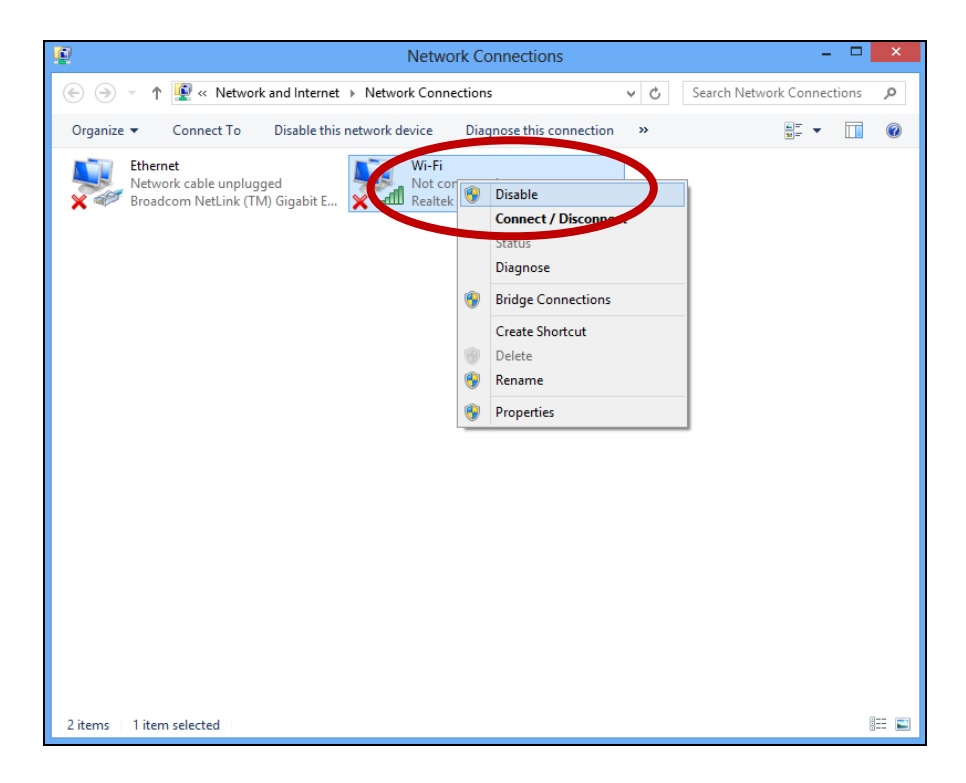

#### <span id="page-27-0"></span>**VI-5. Mac**

**1.** Sélectionnez «Préférences système» dans le dock.

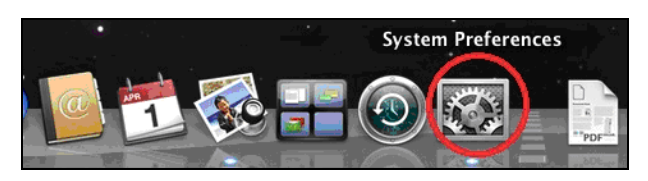

**2.** Dans «Préférences système», sélectionnez «Réseau».

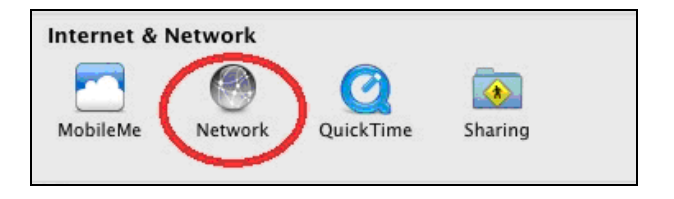

**3.** Toutes vos connexions réseau seront affichées, comme illustré ci-dessous. Sélectionnez «Wi-Fi» dans le panneau de gauche.

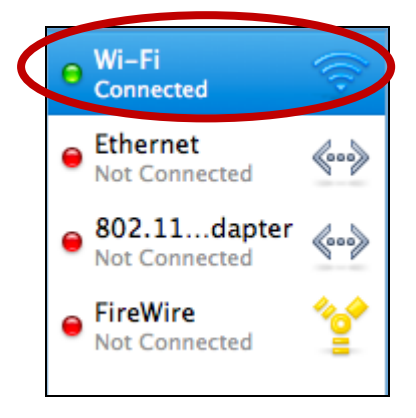

**4.** Cliquez sur «Désactiver Wi-Fi» dans le panneau principal.

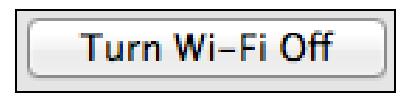

#### <span id="page-28-0"></span>**VI-6. Linux**

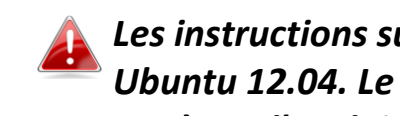

*Les instructions suivantes sont un exemple pour Linux utilisant Ubuntu 12.04. Le processus peut varier en fonction de votre système d'exploitation.*

**1.** Cliquez sur l'icône en haut à droite (illustrée ci-dessous) et sélectionnez «Paramètres système» dans le menu.

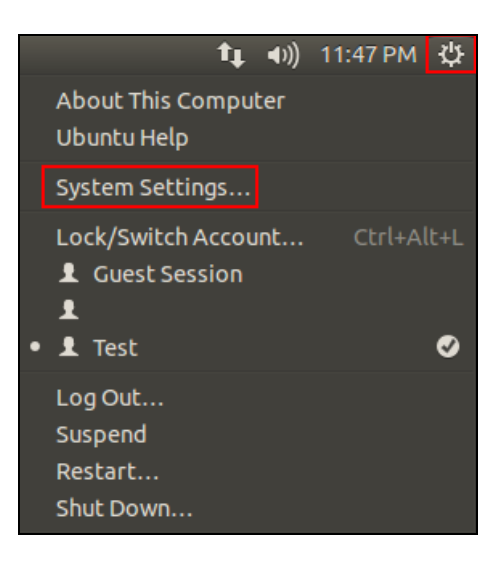

**2.** Sur l'écran suivant, effectuez un double clic sur «Réseau» dans «Matériel».

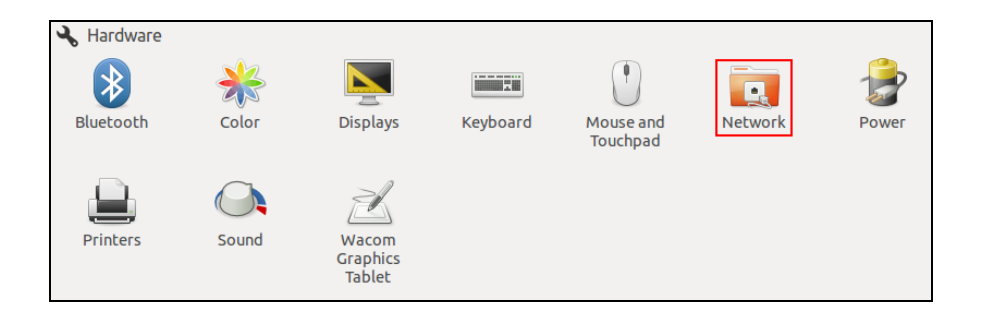

**3.** Sélectionnez une adaptateur sans fil dans le panneau de gauche et cliquez sur le bouton «MARCHE/ARRÊT» à droite pour le désactiver.

<span id="page-29-0"></span>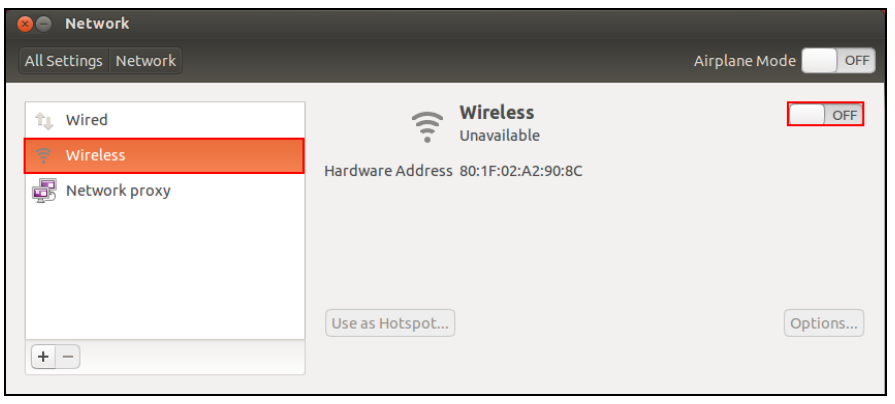

# *VII. Utilisation de l'adaptateur*

Après avoir installé le pilote et avoir désactivé, si nécessaire, les autres adaptateurs sans fil (voir **VI. Désactivation des adaptateurs réseau**), les utilisateurs Windows peuvent se connecter à un réseau Wi-Fi comme d'habitude (voir ci-dessous). Les utilisateurs Mac doivent se connecter à un réseau Wi-Fi à l'aide de l'utilitaire fourni, comme décrit en **VII-2. Mac.**

#### <span id="page-30-0"></span>**VII-1. Windows**

Voici un exemple de connexion à l'aide de Windows Vista - la procédure peut varier légèrement pour les autres versions de Windows.

**1.** Cliquez sur l'icône réseau(exemples ci-dessous) dans la zone de notification et sélectionnez «Connexion à un réseau».

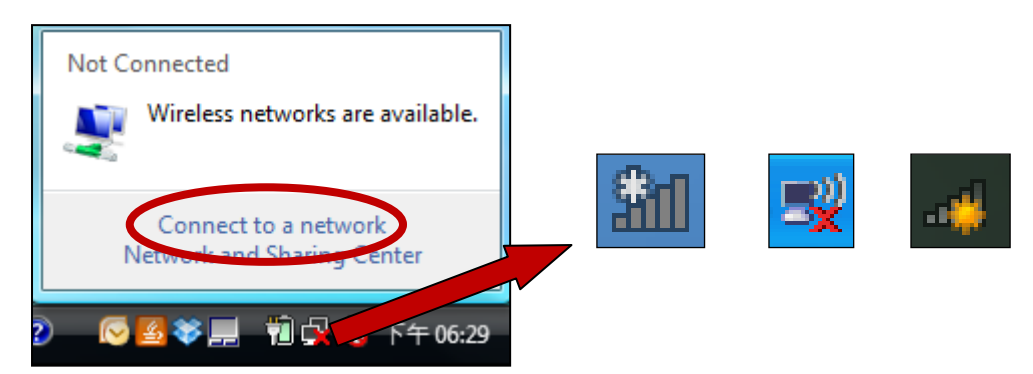

**2.** Recherchez le SSID de votre réseau Wi-Fi, puis cliquez sur «Connecter». Si vous avez défini un mot de passe pour votre réseau, il vous sera demandé de le saisir.

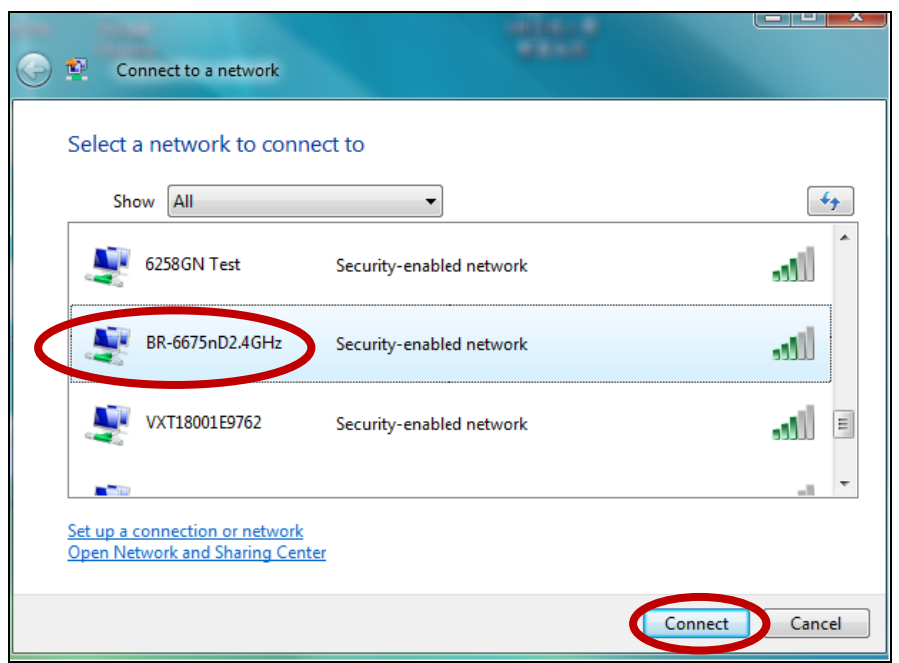

**3.** Après avoir saisi correctement votre mot de passe, la connexion à votre réseau Wi-Fi sera réussie.

<span id="page-31-0"></span>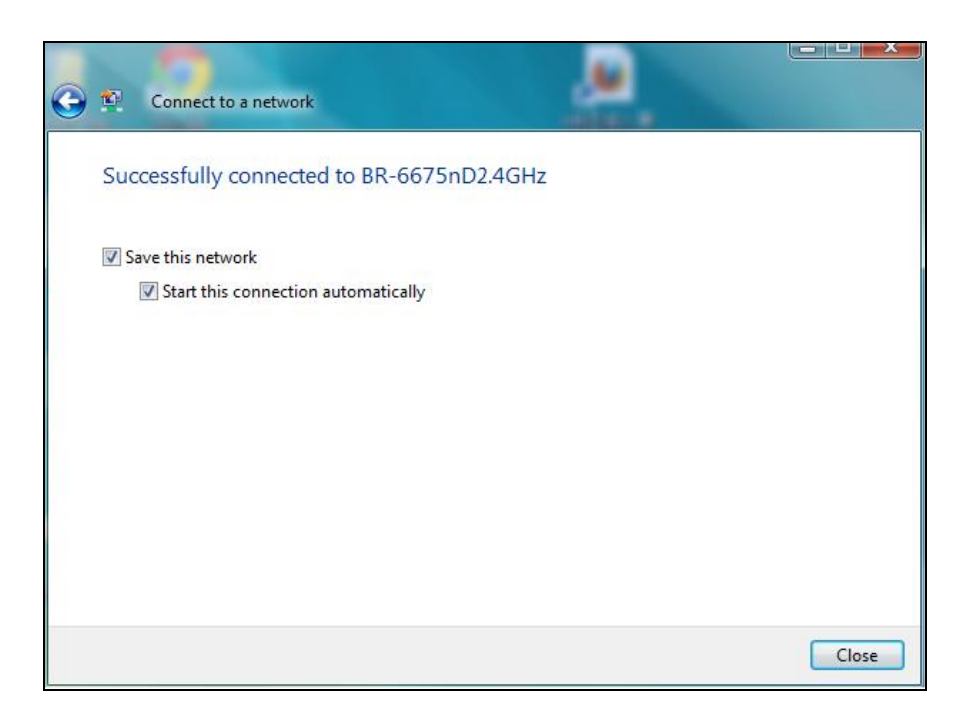

#### **VII-2. Mac: Connexion à un réseau Wi-Fi**

**1.** L'utilitaire sans fil s'ouvre automatiquement lorsque l'adaptateur est connecté à votre ordinateur.

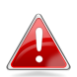

### *Si l'utilitaire ne s'ouvre pas, vous pouvez l'ouvrir à partir du menu «Applications» sur votre Mac.*

**2.** Cliquez sur l'onglet «Réseau disponible» dans l'utilitaire sans fil. Sélectionnez un réseau Wi-Fi auquel se connecter et cliquez sur «Connexion».

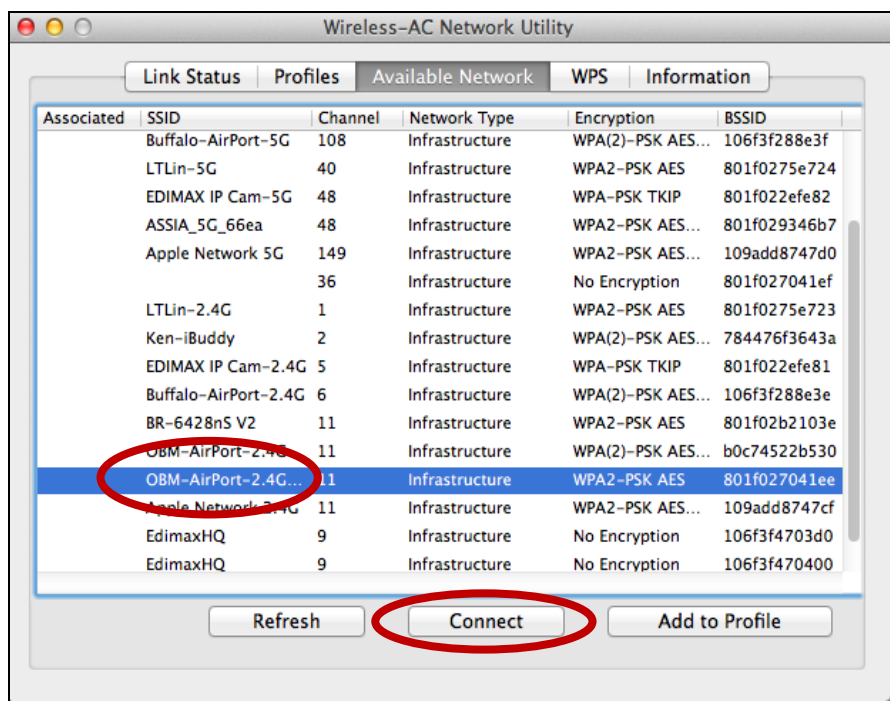

**3.** Saisissez le mot de passe (clé réseau) pour le réseau Wi-Fi, confirmez le mot de passe (clé réseau) au-dessous, puis cliquez sur «OK».

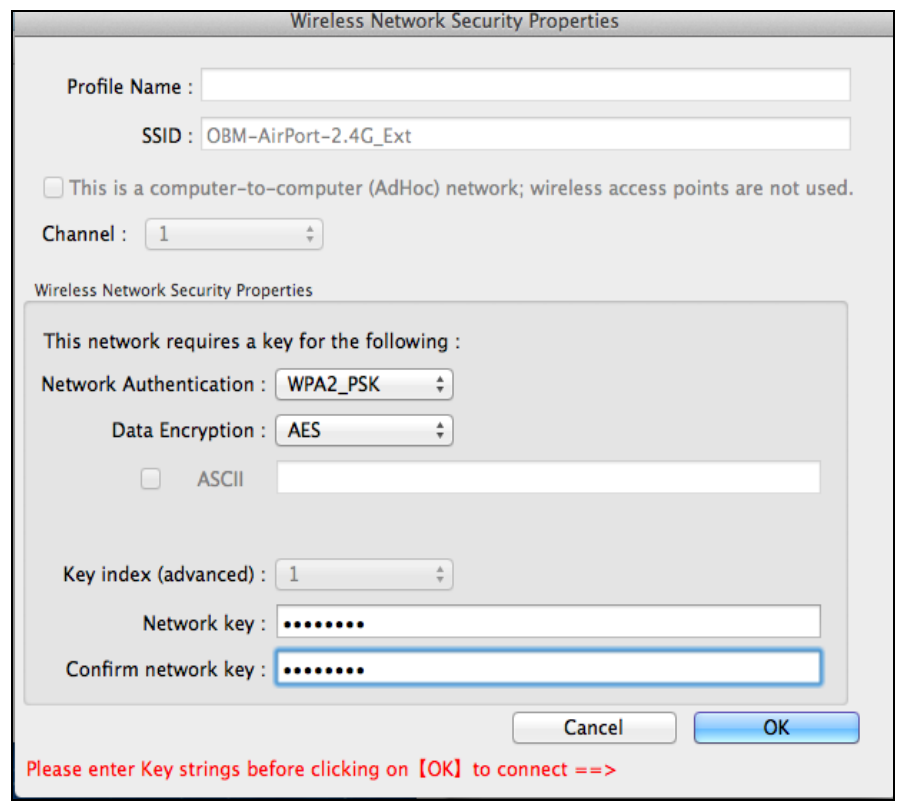

**4.** Après avoir saisi votre mot de passe, la connexion à votre réseau Wi-Fi sera réussie. Un récapitulatif de la connexion sera affiché dans la page «État du lien» comme indiqué ci-dessous.

<span id="page-33-0"></span>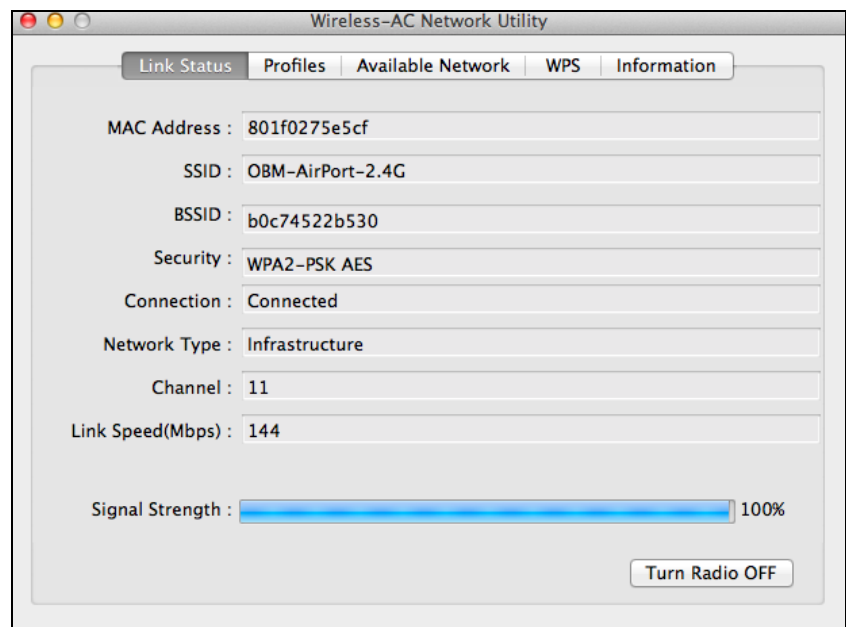

#### **VII-3. Mac: Utilitaire sans fil**

L'utilitaire sans fil offre des fonctions pour la surveillance et la configuration de votre connexion. Parcourez l'utilitaire sans fil en utilisant le menu en haut de la fenêtre.

## <span id="page-34-0"></span>**VII-3-1. État du lien**

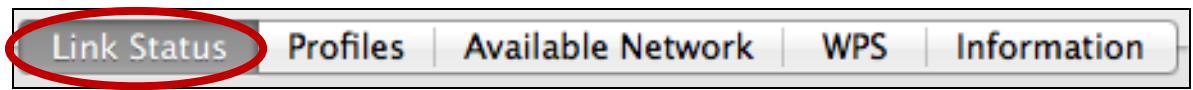

La page «État du lien» affiche les informations concernant la connexion sans fil actuelle.

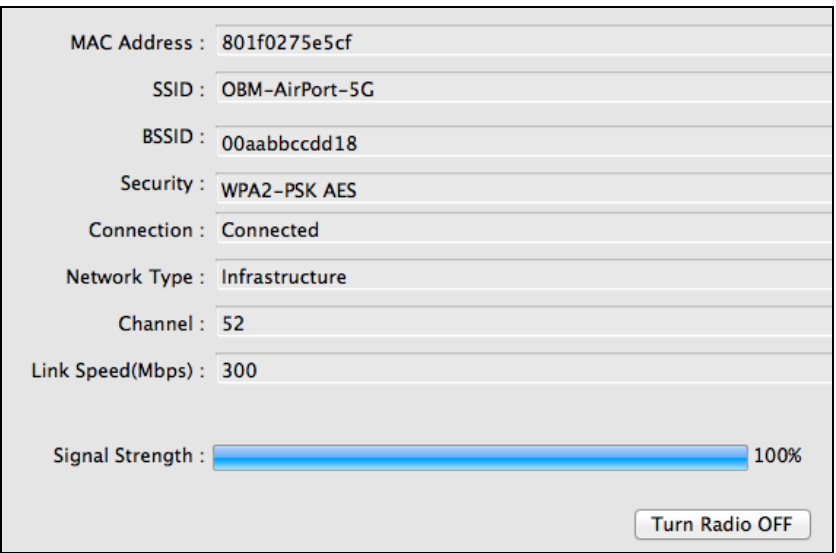

<span id="page-34-1"></span>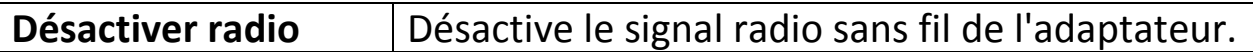

#### **VII-3-2. Profils**

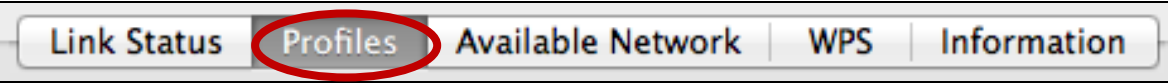

L'écran «Profils» vous permet de sauvegarder différents paramètres de connexion Wi-Fi dans des «Profils». Les profils existants sont indiqués dans la «Liste des profils».

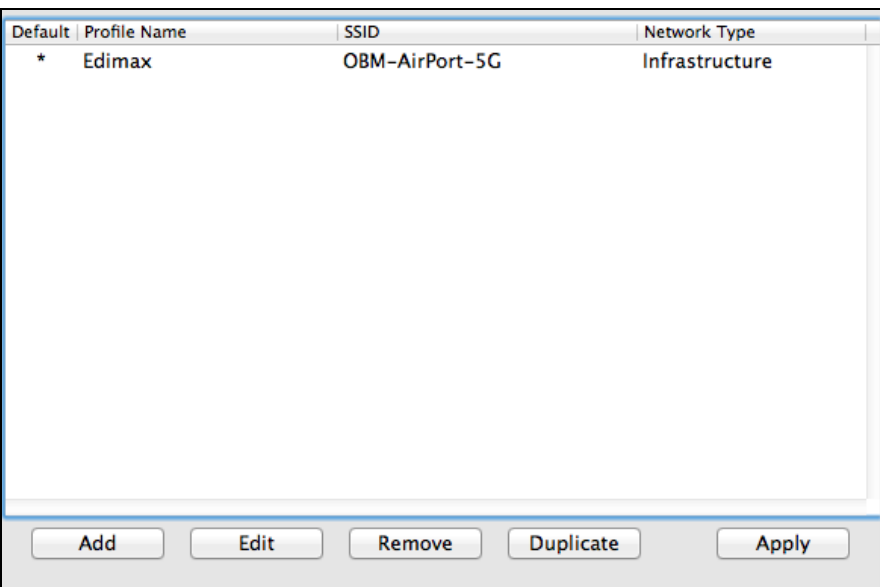

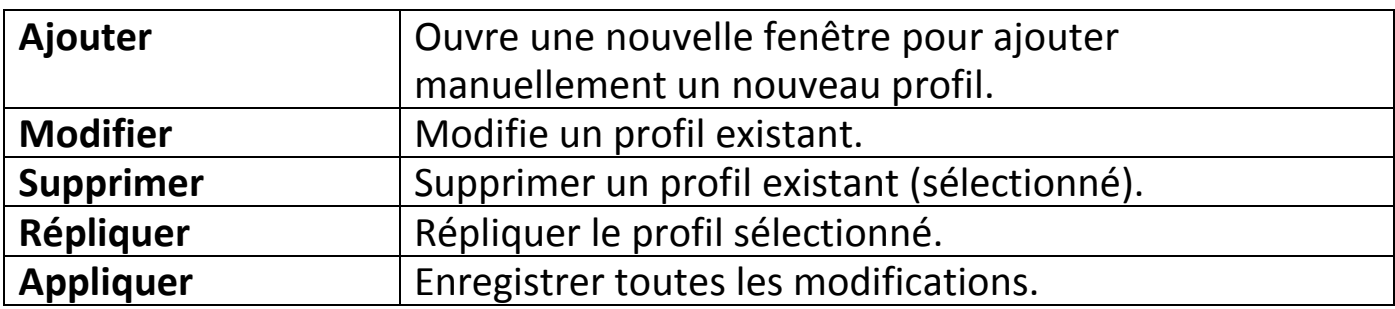

## **Ajouter un profil**

Lorsque vous sélectionnez «Ajouter», une nouvelle fenêtre s'ouvre. Saisissez un nom de profil et un SSID, avec les informations de sécurité, puis cliquez sur «OK».

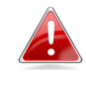

*Vous pouvez aussi ajouter un nouveau profil sur l'écran «Réseau disponible».*

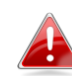

*Les réseaux ad hoc sont également pris en charge. Cochez la case «Ceci est un réseau ordinateur à ordinateur (ad hoc)» et sélectionnez un canal.*

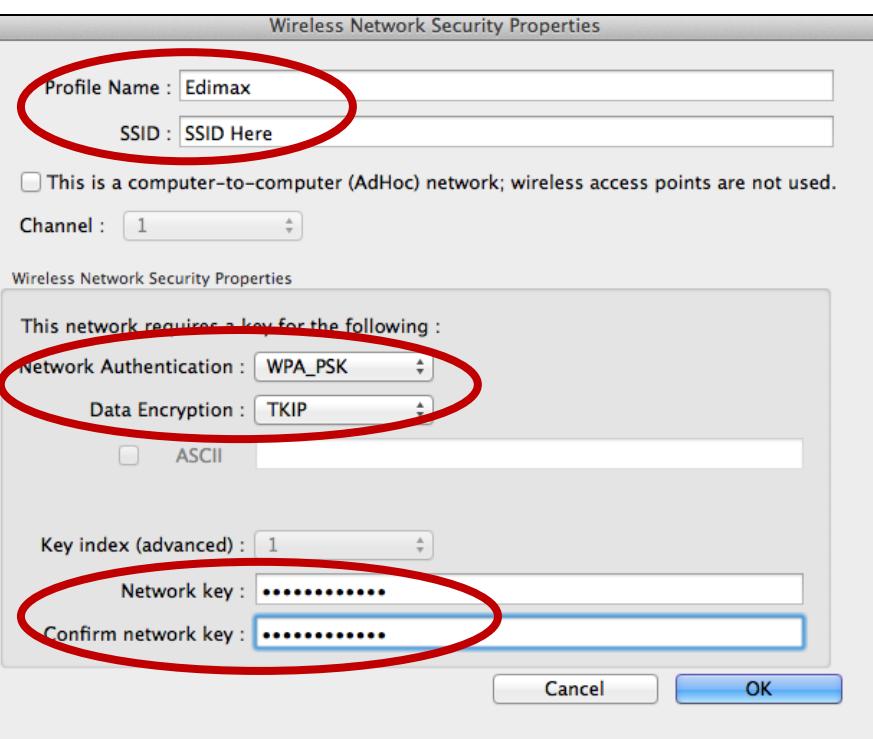

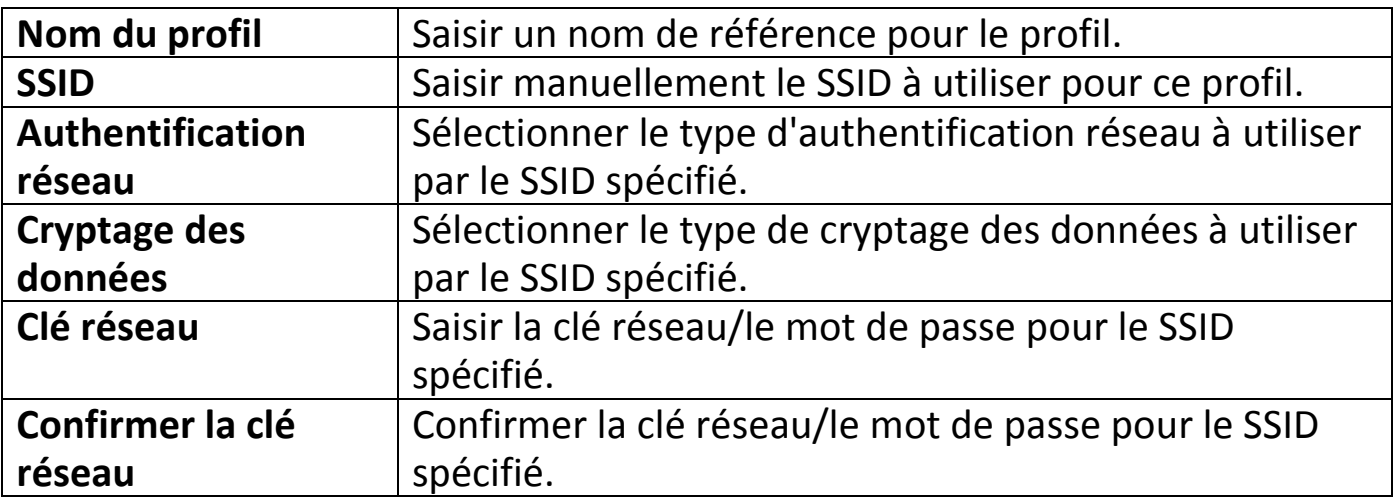

### <span id="page-37-0"></span>**VII-3-3. Réseau disponible**

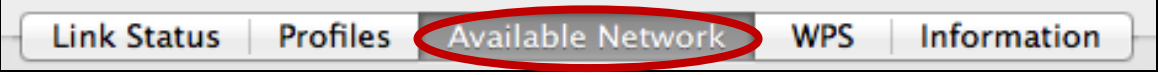

L'écran «Réseau disponible» affiche une liste de tous les réseau Wi-Fi disponible à portée ainsi que différentes catégories d'informations sur chaque réseau.

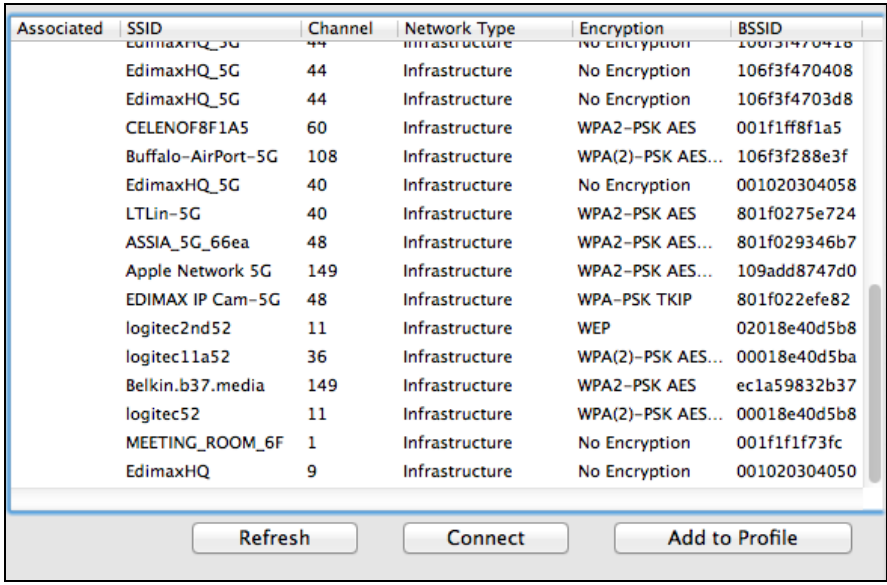

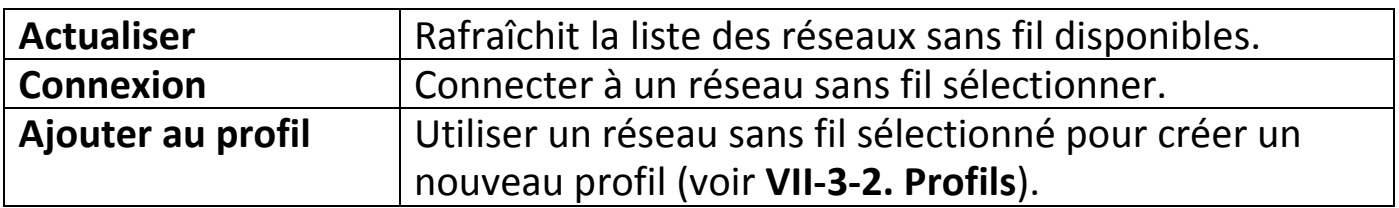

#### <span id="page-38-0"></span>**VII-3-4. WPS**

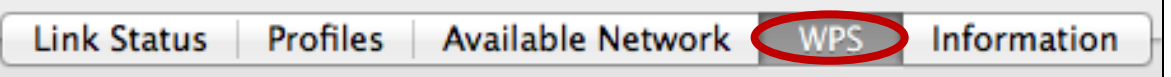

L'installation Wi-FI protégée est une alternative simple pour établir des connexions entre les appareils compatibles WPS. La plupart des appareils réseau sans fil modernes intègrent une touche WPS qui active la fonction WPS sur l'appareil. Lorsque la fonction WPS est activée de manière correcte et en respectant les délais pour deux appareils compatibles, ces derniers établissent automatiquement une connexion entre eux.

La fonction WPS peut aussi être activée à l'aide de l'interface web utilisateur de l'appareil qui possède le même effet que l'appui sur la touche WPS (aussi appelée «PBC» ou «configuration bouton-poussoir»).

La fonction WPS code PIN est une variation de la fonction WPS qui peut être activée à partir de l'interface web utilisateur d'un appareil et qui inclut l'utilisation d'un code PIN entre les deux appareils pour l'identification et la vérification.

La page «WPS» affiche les informations sur la configuration sans fil protégée (WPS) et inclut une liste des points d'accès WPS disponibles. Les instructions pour la configuration de la fonction WPS PBC et WPS code PIN sont incluses ci-dessous, suivies d'une description de chaque élément sur cette page :

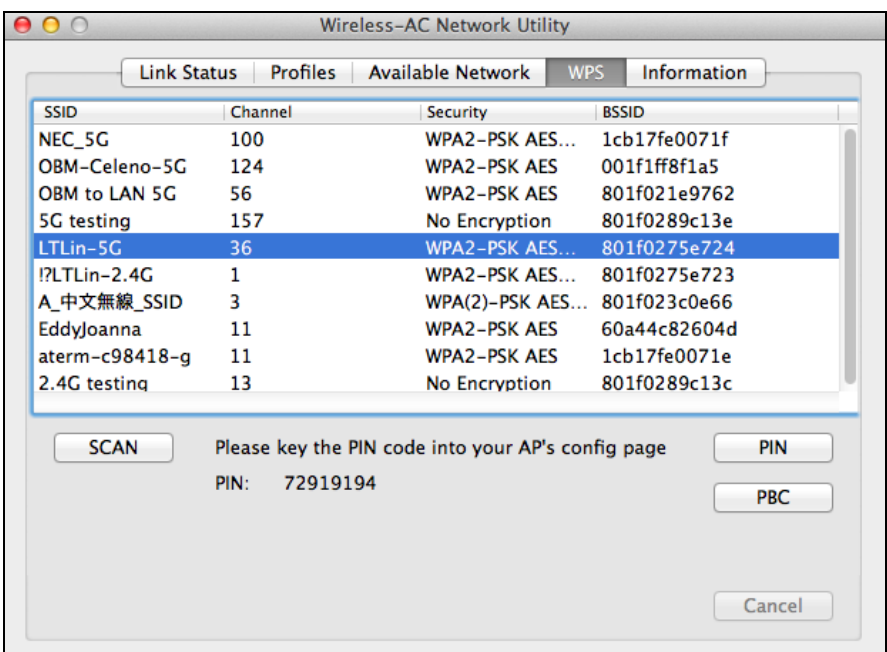

## <span id="page-39-0"></span>**PBC : Configuration bouton-poussoir**

La fonction WPS PBC peut être exécutée à partir de cette page en suivant les étapes ci-dessous:

**1.** Appuyez sur le bouton WPS de votre **routeur/point d'accès sans fil** pendant la durée nécessaire pour activer la fonction WPS.

*Merci de consulter les instructions de votre appareil sans fil pour savoir combien de temps vous devez maintenir enfoncé le bouton WPS afin d'activer la fonction WPS.*

**2. Dans un délai de deux minutes**, cliquez sur le bouton «PBC» en bas à gauche de la page «WPS». L'adaptateur sans fil établira une connexion avec votre routeur/point d'accès sans fil.

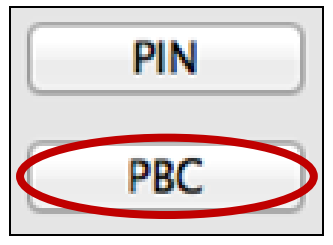

#### <span id="page-39-1"></span>**WPS code PIN**

La fonction WPS code PIN inclut l'utilisation supplémentaire d'un code PIN entre les appareils. Cette option est utile à des fins d'identification et de vérification dans les environnements sans fil surpeuplés avec de nombreux routeurs/point d'accès/appareils sans fil.

**1.** Le code PIN de l'adaptateur sans fil est indiqué au centre, au bas de la page «WPS» à côté de «PIN». Allez sur l'interface web utilisateur de votre routeur/point d'accès sans fil et saisissez le code PIN de l'adaptateur sans fil à l'emplacement correct, puis activez la fonction WPS code PIN pour votre routeur/adaptateur sans fil.

*Veuillez consulter les instructions de votre routeur.point d'accès sans fil pour savoir comment accéder à l'interface web utilisateur et où saisir le code PIN.*

> Please key the PIN code into your AP's config page PIN: 22919194

**2.Dans un délai de deux minutes**, sélectionnez votre routeur/point d'accès sans fil dans la liste «WPS AP» comme illustré ci-dessous, puis cliquez sur le bouton «PIN» en bas à gauche de la page«WPS». L'adaptateur sans fil établira une connexion avec votre routeur/point d'accès sans fil.

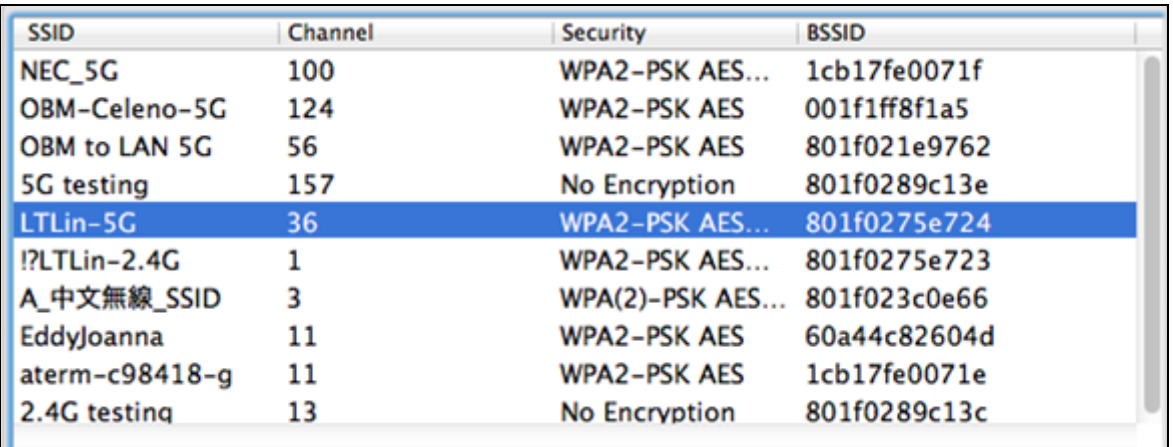

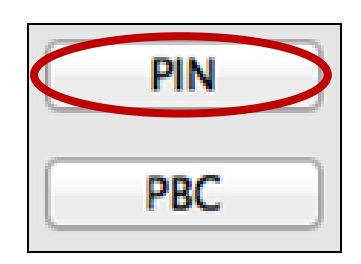

Voici une description générale des éléments sur la page «WPS»:

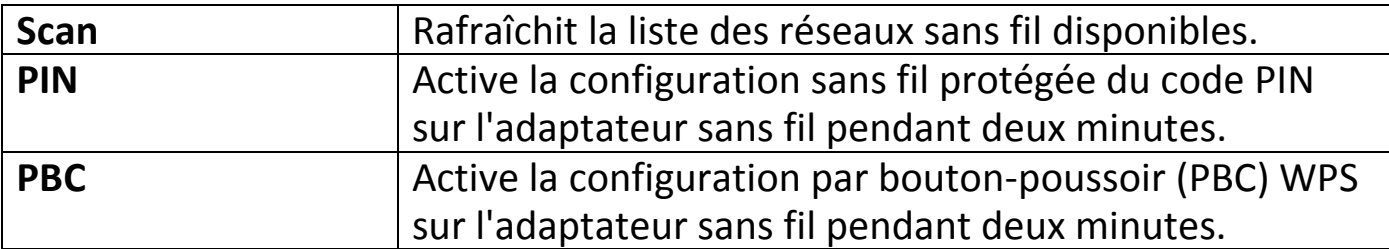

#### <span id="page-41-0"></span>**VII-3-5. Informations**

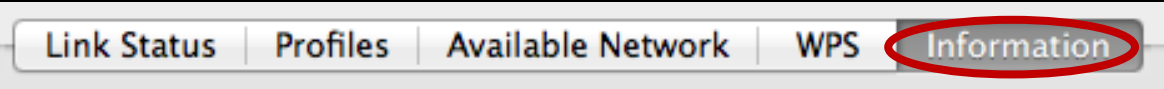

L'écran «Informations» affiche différentes informations comme la version de l'utilitaire sans fil et la version du pilote.

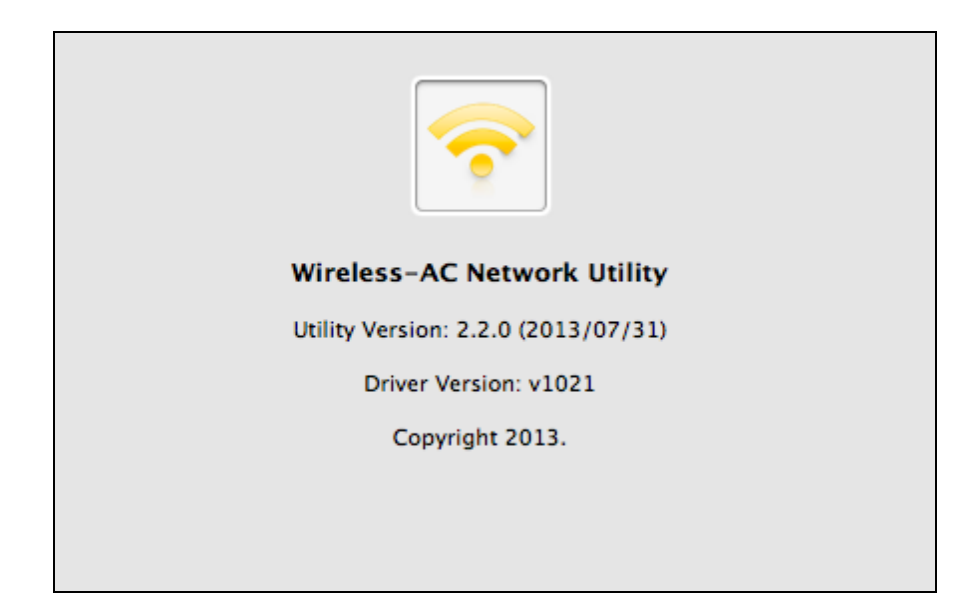

#### <span id="page-41-1"></span>**VII-4. Configuration WPS**

Si votre routeur/point d'accès est compatible WPS (configuration Wi-Fi protégée), vous pouvez utiliser cette méthode pour vous connecter à un réseau Wi-Fi.

**1.** Appuyez sur la touche WPS (souvent toucher WPS/réinitialisation) sur votre routeur/point d'accès pour activer la fonction WPS.

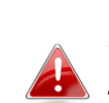

*Merci de consulter les instructions de votre routeur/point d'accès sans fil pour savoir combien de temps vous devez maintenir enfoncé le bouton WPS afin d'activer la fonction WPS.*

- **2.** Dans un délai de deux minutes, appuyez sur la ouche WPS de l'EW-7811UTC pour activer sa fonction WPS.
- **3.** Les appareils établissent alors une connexion.

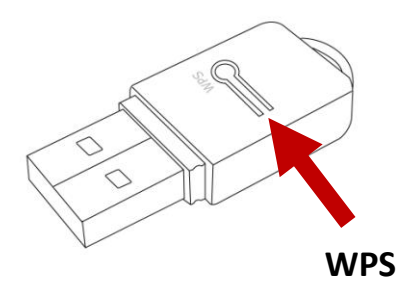

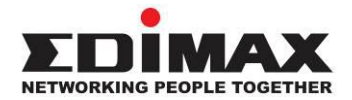

#### **COPYRIGHT**

Copyright © Edimax Technology Co., Ltd. all rights reserved. No part of this publication may be reproduced, transmitted, transcribed, stored in a retrieval system, or translated into any language or computer language, in any form or by any means, electronic, mechanical, magnetic, optical, chemical, manual or otherwise, without the prior written permission from Edimax Technology Co., Ltd.

Edimax Technology Co., Ltd. makes no representations or warranties, either expressed or implied, with respect to the contents hereof and specifically disclaims any warranties, merchantability, or fitness for any particular purpose. Any software described in this manual is sold or licensed as is. Should the programs prove defective following their purchase, the buyer (and not this company, its distributor, or its dealer) assumes the entire cost of all necessary servicing, repair, and any incidental or consequential damages resulting from any defect in the software. Edimax Technology Co., Ltd. reserves the right to revise this publication and to make changes from time to time in the contents hereof without the obligation to notify any person of such revision or changes.

The product you have purchased and the setup screen may appear slightly different from those shown in this QIG. The software and specifications are subject to change without notice. Please visit our website [www.edimax.com](http://www.edimax.com/) for updates. All brand and product names mentioned in this manual are trademarks and/or registered trademarks of their respective holders.

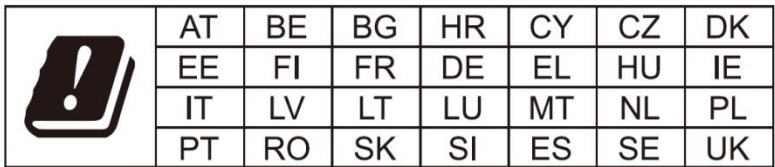

The device is restricted to indoor use only when operating in the 5150 to 5350 MHz frequency range.

#### **Federal Communication Commission Interference Statement**

This equipment has been tested and found to comply with the limits for a Class B digital device, pursuant to Part 15 of FCC Rules. These limits are designed to provide reasonable protection against harmful interference in a residential installation. This equipment generates, uses, and can radiate radio frequency energy and, if not installed and used in accordance with the instructions, may cause harmful interference to radio communications. However, there is no guarantee that interference will not occur in a particular installation. If this equipment does cause harmful interference to radio or television reception, which can be determined by turning the equipment off and on, the user is encouraged to try to correct the interference by one or more of the following measures:

- 1. Reorient or relocate the receiving antenna.
- 2. Increase the separation between the equipment and receiver.
- 3. Connect the equipment into an outlet on a circuit different from that to which the receiver is connected.
- 4. Consult the dealer or an experienced radio technician for help.

#### **FCC Caution**

This device and its antenna must not be co-located or operating in conjunction with any other antenna or transmitter. This device complies with Part 15 of the FCC Rules. Operation is subject to the following two conditions: (1) this device may not cause harmful interference, and (2) this device must accept any interference received, including interference that may cause undesired operation. Any changes or modifications not expressly approved by the party responsible for compliance could void the authority to operate equipment.

#### **Federal Communications Commission (FCC) Radiation Exposure Statement**

This equipment complies with FCC radiation exposure set forth for an uncontrolled environment. In order to avoid the possibility of exceeding the FCC radio frequency exposure limits, human proximity to the antenna shall not be less than 2.5cm (1 inch) during normal operation.

#### **Federal Communications Commission (FCC) RF Exposure Requirements**

This EUT is compliance with SAR for general population/uncontrolled exposure limits in ANSI/IEEE C95.1-1999 and had been tested in accordance with the measurement methods and procedures specified in OET Bulletin 65 Supplement C. The equipment version marketed in US is restricted to usage of the channels 1-11 only. This equipment is restricted to *indoor* use when operated in the 5.15 to 5.25 GHz frequency range.

#### **RED Compliance Statement**

#### **Compliance with 2014/53/EU Radio Equipment Directive (RED)**

In accordance with Article 10.8(a) and 10.8(b) of the RED, the following table provides information on the frequency bands used and the maximum RF transmit power of the product for sale in the EU:

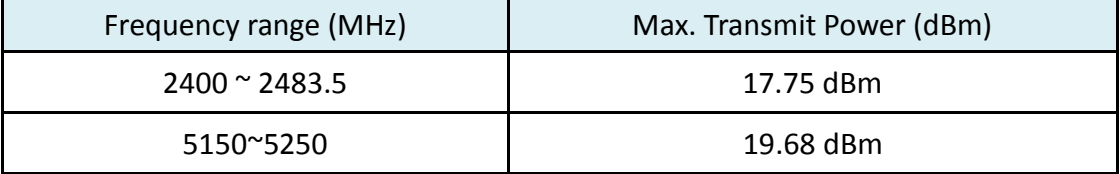

A simplified DoC shall be provided as follows: Article 10(9)

Hereby, Edimax Technology Co., Ltd. declares that the radio equipment type **AC600 Wi-Fi Dual-Band** 

**USB Adapter** is in compliance with Directive 2014/53/EU

The full text of the EU declaration of conformity is available at the following internet

address: <http://www.edimax.com/edimax/global/>

#### **Safety**

This equipment is designed with the utmost care for the safety of those who install and use it. However, special attention must be paid to the dangers of electric shock and static electricity when working with electrical equipment. All guidelines of this and of the computer manufacture must therefore be allowed at all times to ensure the safe use of the equipment.

#### **EU Countries Intended for Use**

The ETSI version of this device is intended for home and office use in Austria, Belgium, Bulgaria, Cyprus, Czech, Denmark, Estonia, Finland, France, Germany, Greece, Hungary, Ireland, Italy, Latvia, Lithuania, Luxembourg, Malta, Netherlands, Poland, Portugal, Romania, Slovakia, Slovenia, Spain, Sweden, Turkey, and United Kingdom. The ETSI version of this device is also authorized for use in EFTA member states: Iceland, Liechtenstein, Norway, and Switzerland.

#### **EU Countries Not Intended for Use**

None

#### **EU Declaration of Conformity**

**English:** This equipment is in compliance with the essential requirements and other relevant provisions of Directive 2014/53/EU, 2014/35/EU. **Français:** Cet équipement est conforme aux exigences essentielles et autres dispositions de la directive 2014/53/EU, 2014/35/EU. **Čeština:** Toto zařízení je v souladu se základními požadavky a ostatními příslušnými ustanoveními směrnic 2014/53/EU, 2014/35/EU. **Polski:** Urządzenie jest zgodne z ogólnymi wymaganiami oraz szczególnymi warunkami określonymi Dyrektywą UE 2014/53/EU, 2014/35/EU. **Română:** Acest echipament este în conformitate cu cerinţele esenţiale şi alte prevederi relevante ale Directivei 2014/53/UE, 2014/35/UE. **Русский:** Это оборудование соответствует основным требованиям и положениям Директивы 2014/53/EU, 2014/35/EU. **Magyar:** Ez a berendezés megfelel az alapvető követelményeknek és más vonatkozó irányelveknek (2014/53/EU, 2014/35/EU). **Türkçe:** Bu cihaz 2014/53/EU, 2014/35/EU direktifleri zorunlu istekler ve diğer hükümlerle ile uyumludur. **Українська:** Обладнання відповідає вимогам і умовам директиви 2014/53/EU, 2014/35/EU. **Slovenčina:** Toto zariadenie spĺňa základné požiadavky a ďalšie príslušné ustanovenia smerníc 2014/53/EU, 2014/35/EU. **Deutsch:** Dieses Gerät erfüllt die Voraussetzungen gemäß den Richtlinien 2014/53/EU, 2014/35/EU. **Español:** El presente equipo cumple los requisitos esenciales de la Directiva 2014/53/EU, 2014/35/EU. **Italiano:** Questo apparecchio è conforme ai requisiti essenziali e alle altre disposizioni applicabili della Direttiva 2014/53/EU, 2014/35/UE. **Nederlands:** Dit apparaat voldoet aan de essentiële eisen en andere van toepassing zijnde bepalingen van richtlijn 2014/53/EU, 2014/35/EU. **Português:** Este equipamento cumpre os requesitos essênciais da Directiva 2014/53/EU, 2014/35/EU. **Norsk:** Dette utstyret er i samsvar med de viktigste kravene og andre relevante regler i Direktiv 2014/53/EU, 2014/35/EU. **Svenska:** Denna utrustning är i överensstämmelse med de väsentliga kraven och övriga relevanta bestämmelser i direktiv 2014/53/EU, 2014/35/EU. **Dansk:** Dette udstyr er i overensstemmelse med de væ sentligste krav og andre relevante forordninger i direktiv 2014/53/EU, 2014/35/EU. **suomen kieli:** Tämä laite täyttää direktiivien 2014/53/EU, 2014/35/EU. oleelliset vaatimukset ja muut asiaankuuluvat määräykset.

#### **FOR USE IN**  $\begin{array}{c} \bullet\bullet\bullet\bullet\bullet\bullet\bullet\bullet\bullet\end{array}$  ${\small \begin{array}{c} {\color{red}\textbf{0} } \\ {\color{red}\textbf{0} } \\ {\color{red}\textbf{0} } \\ {\color{red}\textbf{0} } \\ {\color{red}\textbf{0} } \\ {\color{red}\textbf{0} } \\ {\color{red}\textbf{0} } \\ {\color{red}\textbf{0} } \\ {\color{red}\textbf{0} } \\ \end{array}}{\color{red}\begin{array}{c} {\color{red}\textbf{0} } \\ {\color{red}\textbf{0} } \\ {\color{red}\textbf{0} } \\ {\color{red}\textbf{0} } \\ {\color{red}\textbf{0} } \\ {\color{red}\textbf{0} } \\ {\color{red}\textbf{0} } \\ \end{$ **80000000000**

# $C \in FC \otimes \mathbb{H}$

#### **WEEE Directive & Product Disposal**

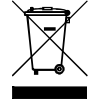

At the end of its serviceable life, this product should not be treated as household or general waste. It should be handed over to the applicable collection point for the recycling of electrical and electronic equipment, or returned to the supplier for disposal.

-----------------------------------------------------------------------------------------------------------------------

# **Declaration of Conformity**

We, Edimax Technology Co., Ltd., declare under our sole responsibility, that the equipment described below complies with the requirements of the European Radio Equipment directives.

**Equipment: 11ac Wireless Dual-Band USB Adapter** 

**Model No.: EW-7811UTC**

The following European standards for essential requirements have been followed:

#### **Directives 2014/53/EU**

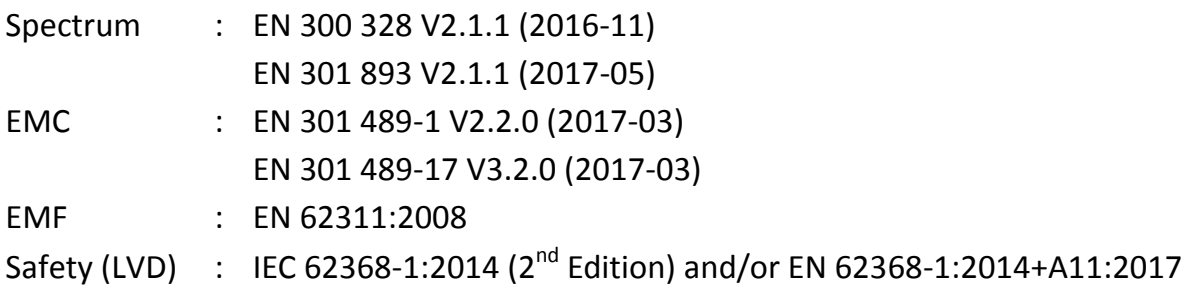

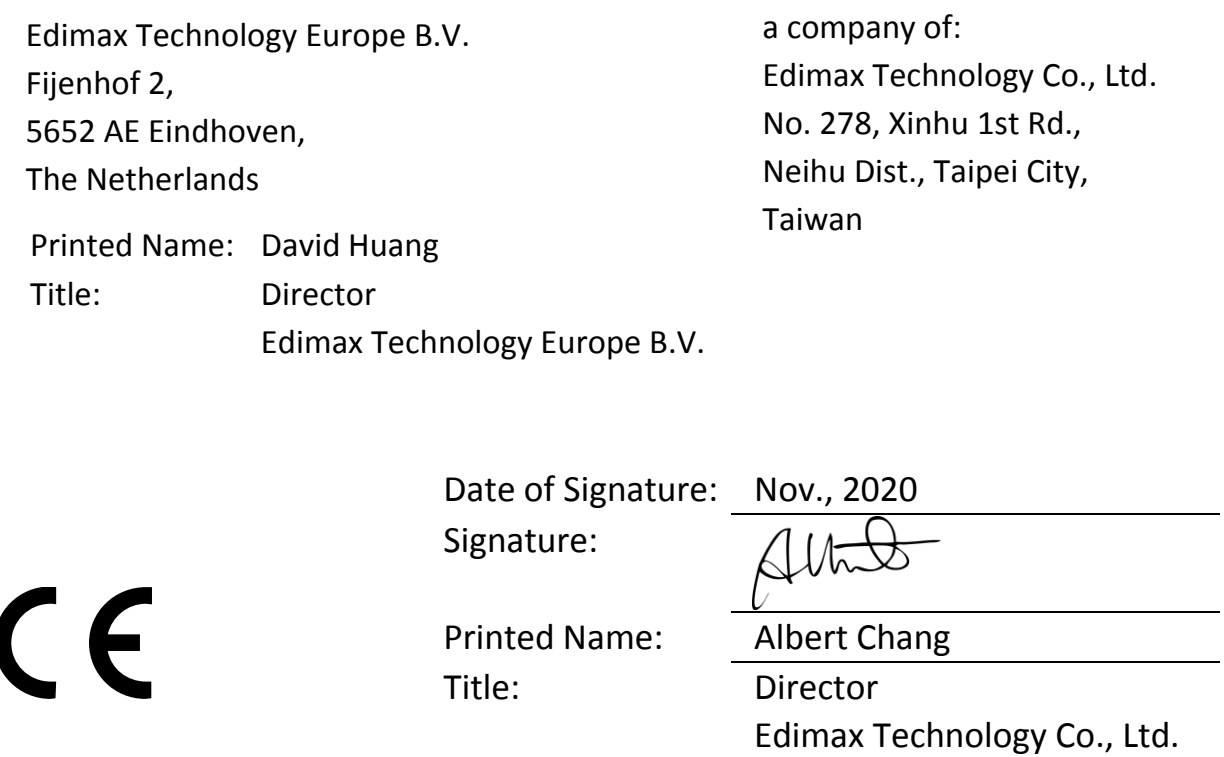